## **NAT Gateway**

## **Getting Started**

**Issue** 01 **Date** 2023-03-17

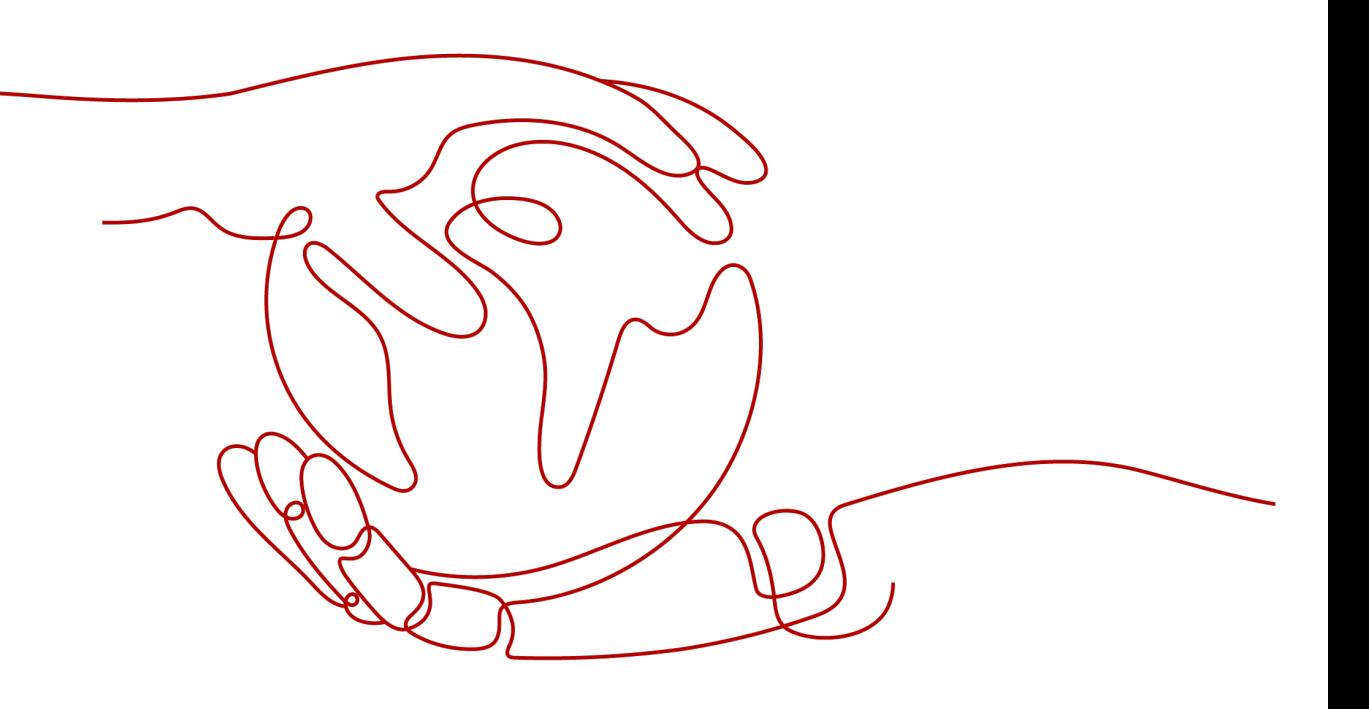

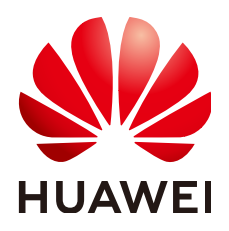

#### **Copyright © Huawei Technologies Co., Ltd. 2023. All rights reserved.**

No part of this document may be reproduced or transmitted in any form or by any means without prior written consent of Huawei Technologies Co., Ltd.

#### **Trademarks and Permissions**

**ND** HUAWEI and other Huawei trademarks are trademarks of Huawei Technologies Co., Ltd. All other trademarks and trade names mentioned in this document are the property of their respective holders.

#### **Notice**

The purchased products, services and features are stipulated by the contract made between Huawei and the customer. All or part of the products, services and features described in this document may not be within the purchase scope or the usage scope. Unless otherwise specified in the contract, all statements, information, and recommendations in this document are provided "AS IS" without warranties, guarantees or representations of any kind, either express or implied.

The information in this document is subject to change without notice. Every effort has been made in the preparation of this document to ensure accuracy of the contents, but all statements, information, and recommendations in this document do not constitute a warranty of any kind, express or implied.

## **Contents**

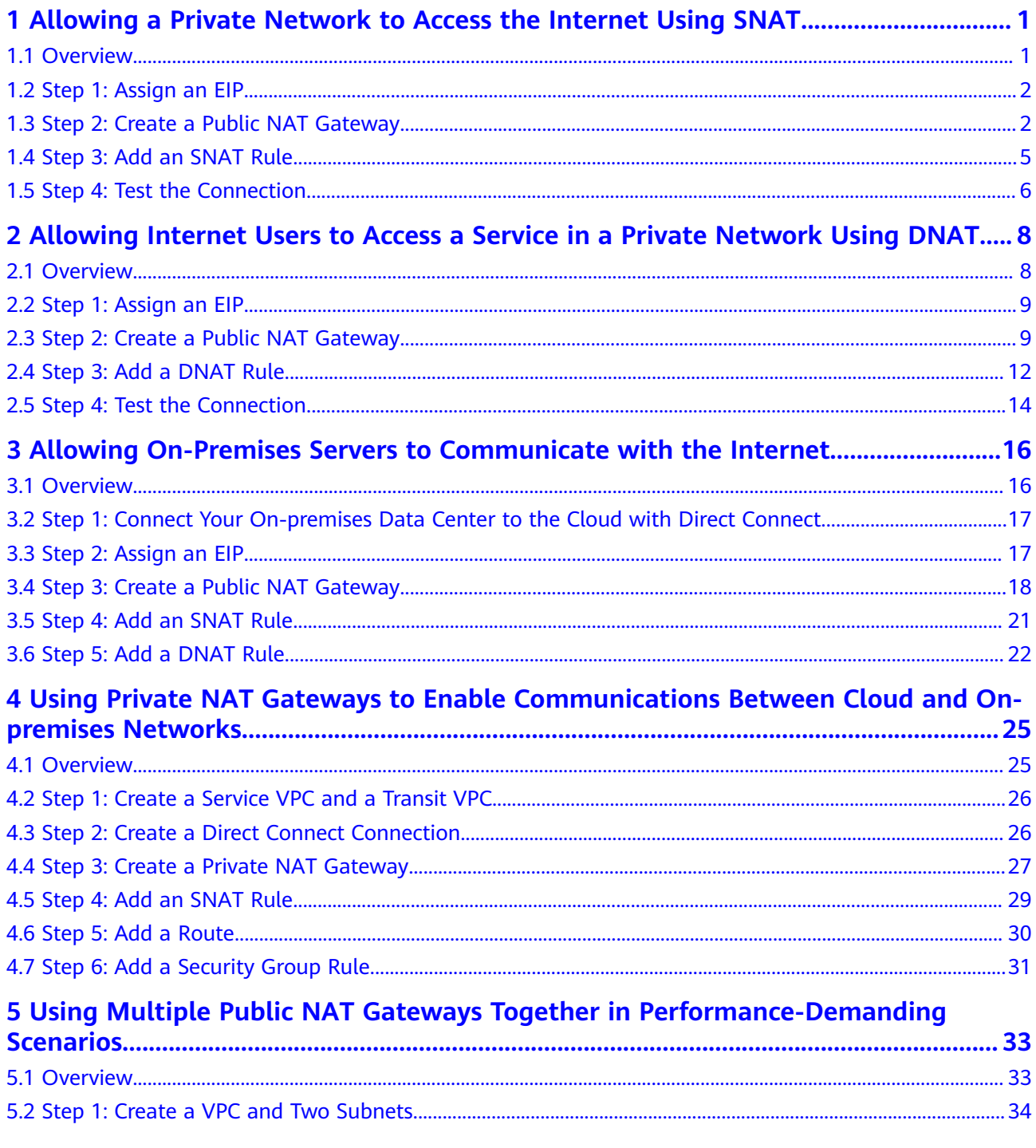

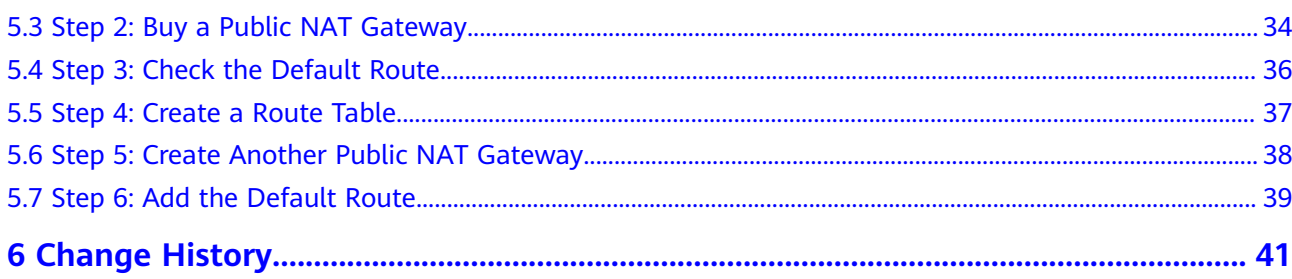

## <span id="page-4-0"></span>**1 Allowing a Private Network to Access the Internet Using SNAT**

### **1.1 Overview**

If servers (ECSs and BMSs) without EIPs bound need to access the Internet, the servers can share one or more EIPs to access the Internet through a public NAT gateway. This method provides access without exposing their IP addresses.

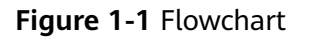

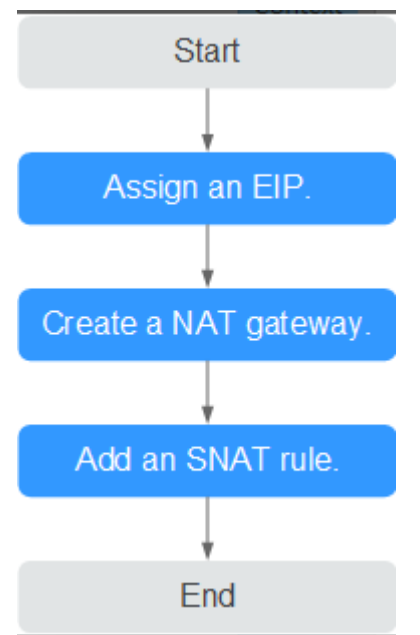

## <span id="page-5-0"></span>**1.2 Step 1: Assign an EIP**

#### **Scenarios**

You can buy an EIP for your NAT gateway so that servers in a VPC can use this EIP to access the Internet.

#### **Procedure**

For details, see **[Assigning an EIP](https://support.huaweicloud.com/eu/usermanual-eip/eip_0008.html)**.

You do not need to bind the EIP to any server.

## **1.3 Step 2: Create a Public NAT Gateway**

#### **Scenarios**

Create a public NAT gateway to enable your servers to access the Internet or provide services accessible from the Internet.

#### **Prerequisites**

- The VPC and subnet where your public NAT gateway will be deployed are available.
- To allow traffic to pass through the public NAT gateway, a route to the public NAT gateway in the VPC is required. When you buy a public NAT gateway, a default route 0.0.0.0/0 to the public NAT gateway is automatically added to the default route table of the VPC. If the default route 0.0.0.0/0 already exists in the default route table of the VPC before you buy the public NAT gateway, the default route that points to the public NAT gateway will fail to be added automatically. In this case, perform the following operations after the public NAT gateway is successfully created: Manually add a different route that points to the gateway or create a default route 0.0.0.0/0 pointing to the gateway in the new routing table.

#### **Procedure**

- 1. Log in to the management console.
- 2. Click  $\heartsuit$  in the upper left corner and select the desired region and project.
- 3. Click **Service List** in the upper left corner. Under **Networking**, select **NAT Gateway**.

The **Public NAT Gateway** page is displayed.

- 4. On the displayed page, click **Buy Public NAT Gateway**.
- 5. Configure required parameters. For details, see **[Table 1-1](#page-6-0)**.

| <b>Parameter</b>      | <b>Description</b>                                                                                                    |  |  |  |  |
|-----------------------|----------------------------------------------------------------------------------------------------|--|--|--|--|
| Region                | The region where the public NAT gateway is located                                                                                                    |  |  |  |  |
| Name                  | The name of the public NAT gateway                                                                                                    |  |  |  |  |
|                       | Enter up to 64 characters. Only digits, letters,<br>underscores (_), and hyphens (-) are allowed.                                                                                                    |  |  |  |  |
| <b>VPC</b>            | The VPC that the public NAT gateway belongs to                                                                                                    |  |  |  |  |
|                       | The selected VPC cannot be changed after you buy the<br>public NAT gateway.                                                                                                    |  |  |  |  |
|                       | <b>NOTE</b><br>To allow traffic to pass through the public NAT gateway, a<br>route to the public NAT gateway in the VPC is required. When<br>you buy a public NAT gateway, a default route 0.0.0.0/0 to the<br>public NAT gateway is automatically added to the default route<br>table of the VPC. If the default route 0.0.0.0/0 already exists in<br>the default route table of the VPC before you buy the public<br>NAT gateway, the default route that points to the public NAT<br>gateway will fail to be added automatically. In this case,<br>perform the following operations after the public NAT gateway<br>is successfully created: Manually add a different route that<br>points to the gateway or create a default route 0.0.0.0/0<br>pointing to the gateway in the new routing table. |  |  |  |  |
| Subnet                | The subnet that the public NAT gateway belongs to                                                                                                    |  |  |  |  |
|                       | The subnet must have at least one available IP address.                                                                                                    |  |  |  |  |
|                       | The selected subnet cannot be changed after you buy<br>the public NAT gateway.                                                                                                    |  |  |  |  |
|                       | The NAT gateway will be deployed in the selected<br>subnet. The NAT gateway works for the entire VPC<br>where it is deployed. To enable communications over<br>the Internet, add SNAT or DNAT rules.                                                                                                    |  |  |  |  |
| Specifications        | The specifications of the public NAT gateway                                                                                                    |  |  |  |  |
|                       | The value can be Extra-large, Large, Medium, or<br>Small. To view more details about specifications, click<br>Learn more on the page.                                                                                                    |  |  |  |  |
| Enterprise<br>Project | The enterprise project that the public NAT gateway<br>belongs to                                                                                                    |  |  |  |  |
|                       | If an enterprise project has been configured, select the<br>enterprise project. If you have not configured any<br>enterprise project, select the default enterprise project.                                                                                                    |  |  |  |  |
| Description           | Supplementary information about the public NAT<br>gateway                                                                                                    |  |  |  |  |
|                       | Enter up to 255 characters.                                                                                                    |  |  |  |  |

<span id="page-6-0"></span>**Table 1-1** Descriptions of public NAT gateway parameters

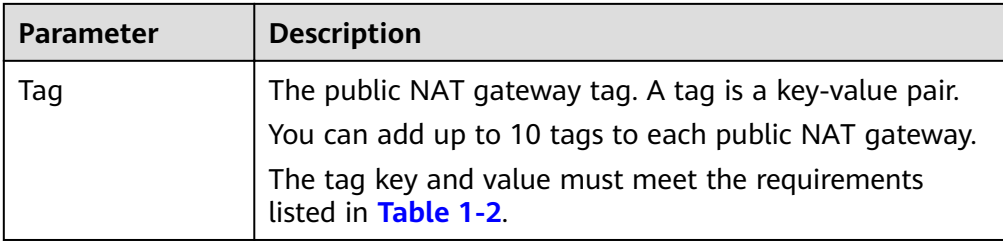

#### **Table 1-2** Tag requirements

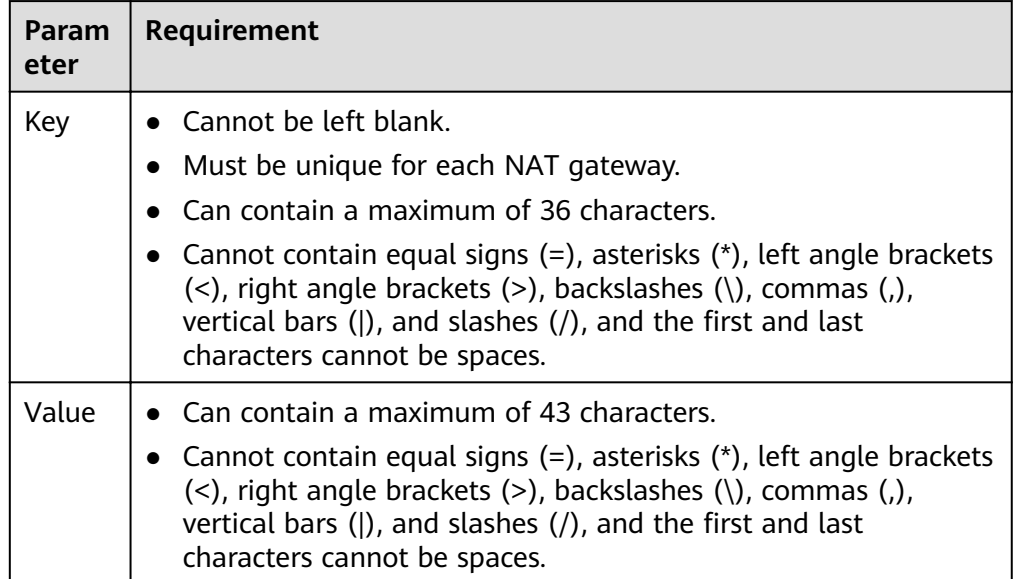

- 6. Click **Create Now**. On the page displayed, confirm the public NAT gateway specifications.
- 7. Click **Submit** to create a public NAT gateway.

It takes 1 to 6 minutes to create a public NAT gateway.

8. In the list, view the status of the public NAT gateway.

After the public NAT gateway is created, check whether a default route (0.0.0.0/0) that points to the public NAT gateway exists in the default route table of the VPC where the public NAT gateway is. If no, add a route pointing to the public NAT gateway to the default route table, alternatively, create a custom route table and add the default route 0.0.0.0/0 pointing to the public NAT gateway to the table. The following describes how to add a route to a custom route table.

#### **Adding a Default Route Pointing to the Public NAT Gateway**

- 1. Log in to the management console.
- 2. Click  $\heartsuit$  in the upper left corner and select the desired region and project.
- 3. Under **Networking**, select **Virtual Private Cloud**.
- 4. In the navigation pane on the left, choose **Route Tables**.
- 5. On the **Route Tables** page, click **Create Route Table** in the upper right corner.

**VPC**: Select the VPC to which the public NAT gateway belongs.

- <span id="page-8-0"></span>6. After the custom route table is created, click its name. The **Summary** page is displayed.
- 7. Click Add Route and configure parameters as follows: **Destination**: Set it to **0.0.0.0/0**. **Next Hop Type**: Select **NAT gateway**. **Next Hop**: Select the created NAT gateway.
- 8. Click **OK**.

## **1.4 Step 3: Add an SNAT Rule**

#### **Scenarios**

After creating a public NAT gateway, add an SNAT rule to enable your servers in a specific subnet to access the Internet through the same EIP.

One SNAT rule can be configured for only one subnet or CIDR block. If there are multiple subnets or CIDR blocks in a VPC, you can add multiple SNAT rules to allow servers to share EIPs.

#### **Prerequisites**

A public NAT gateway is available.

#### **Procedure**

- 1. Log in to the management console.
- 2. Click  $\heartsuit$  in the upper left corner and select the desired region and project.
- 3. Click **Service List** in the upper left corner. Under **Networking**, select **NAT Gateway**.

The **Public NAT Gateway** page is displayed.

- 4. On the displayed page, click the name of the public NAT gateway on which you need to add an SNAT rule.
- 5. On the **SNAT Rules** tab, click **Add SNAT Rule**.
- 6. Configure required parameters. **Table 1-3** describes the parameters.

#### **Table 1-3** Descriptions of SNAT rule parameters

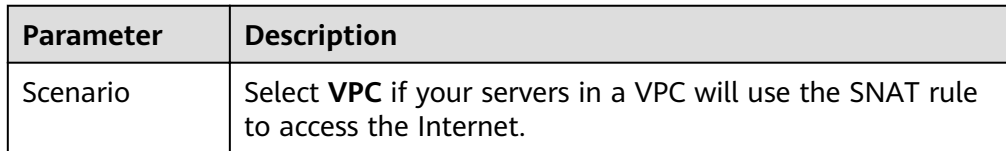

<span id="page-9-0"></span>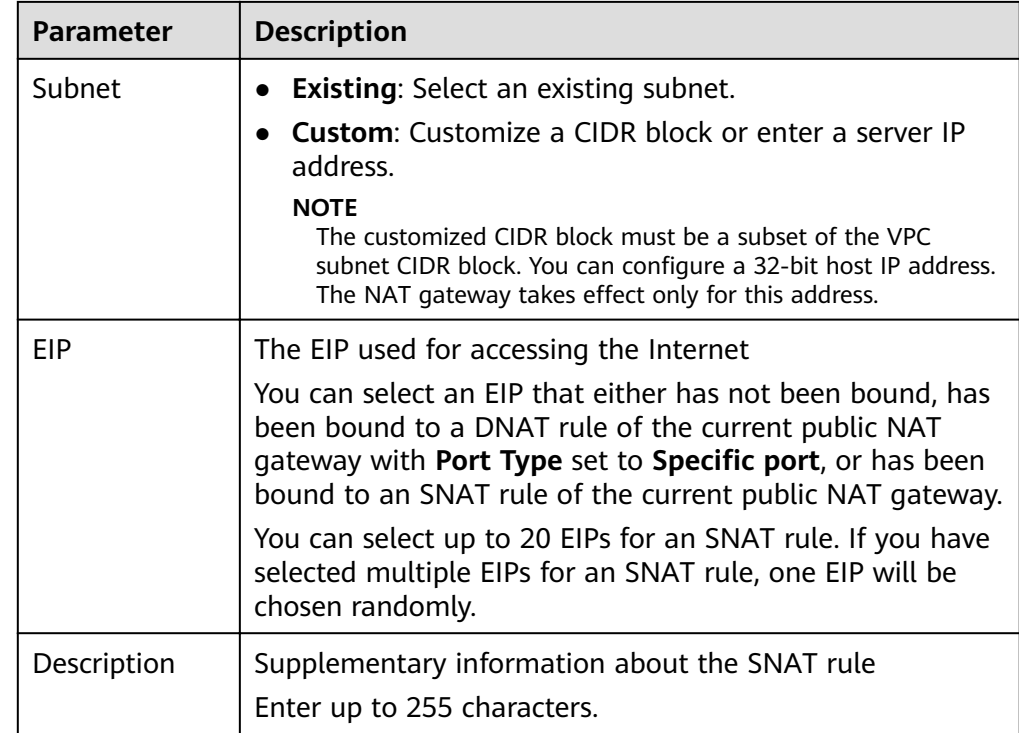

#### 7. Click **OK**.

 $\Box$  Note

- You can add multiple SNAT rules for a public NAT gateway to suite your service requirements.
- Each VPC can be associated with multiple public NAT gateways.
- Only one SNAT rule can be added for each VPC subnet.

## **1.5 Step 4: Test the Connection**

#### **Scenarios**

After adding an SNAT rule, you can perform the following steps to verify the connection:

- 1. Verify that the SNAT rule has been added for the public NAT gateway.
- 2. Verify that servers that have no EIP bound can access the Internet through the NAT gateway.

#### **Prerequisites**

An SNAT rule has been added.

#### **Verifying that the SNAT Rule Has Been Added**

- 1. Log in to the management console.
- 2. Click  $\heartsuit$  in the upper left corner and select the desired region and project.
- 3. Click **Service List** in the upper left corner. Under **Networking**, select **NAT Gateway**.
- 4. On the **Public NAT Gateways** page, click the name of the public NAT gateway.
- 5. In the **SNAT Rules** tab, view details about the SNAT rule. If **Status** of the SNAT rule is **Running**, the SNAT rule has been created.

#### **Verifying that Servers Can Access the Internet Through the NAT Gateway**

- **Step 1** Log in to the management console.
- **Step 2** Click  $\heartsuit$  in the upper left corner and select the desired region and project.
- **Step 3** Hover on  $\equiv$  in the upper left corner to display **Service List** and choose **Compute** > **Elastic Cloud Server**.
- **Step 4** Log in to the server.
- **Step 5** Verify that the server can access the Internet.

**Figure 1-2 Verification result** 

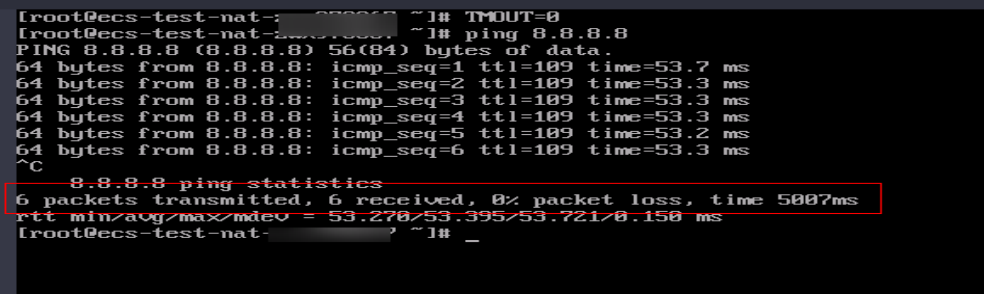

**Figure 1-3** Failed to access the Internet

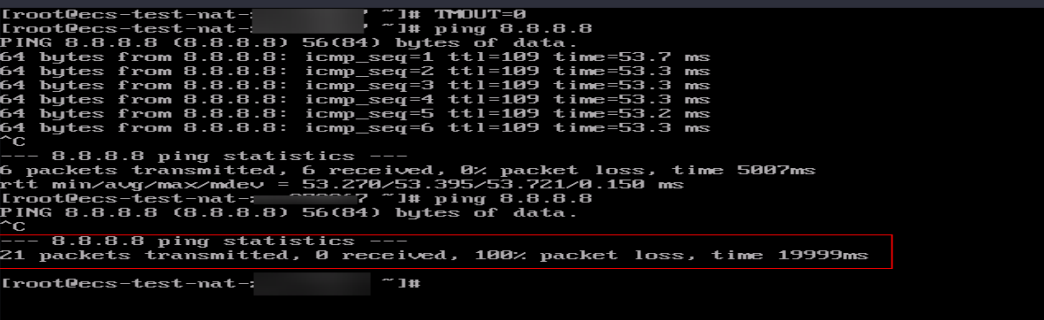

**----End**

## <span id="page-11-0"></span>**2 Allowing Internet Users to Access a Service in a Private Network Using DNAT**

### **2.1 Overview**

When one or more servers (ECSs and BMSs) in a VPC need to provide services accessible from the Internet, you can add DNAT rules.

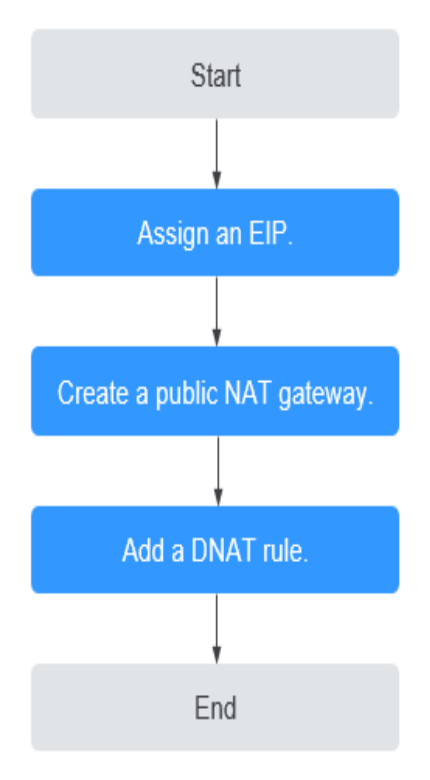

#### **Figure 2-1** Flowchart

## <span id="page-12-0"></span>**2.2 Step 1: Assign an EIP**

#### **Scenarios**

You can buy an EIP for your NAT gateway so that servers in a VPC can use this EIP to provide services accessible from the Internet.

#### **Procedure**

For details, see **[Assigning an EIP](https://support.huaweicloud.com/eu/usermanual-eip/eip_0008.html)**.

You do not need to bind the EIP to any server.

## **2.3 Step 2: Create a Public NAT Gateway**

#### **Scenarios**

Create a public NAT gateway to enable your servers to access the Internet or provide services accessible from the Internet.

#### **Prerequisites**

- The VPC and subnet where your public NAT gateway will be deployed are available.
- To allow traffic to pass through the public NAT gateway, a route to the public NAT gateway in the VPC is required. When you buy a public NAT gateway, a default route 0.0.0.0/0 to the public NAT gateway is automatically added to the default route table of the VPC. If the default route 0.0.0.0/0 already exists in the default route table of the VPC before you buy the public NAT gateway, the default route that points to the public NAT gateway will fail to be added automatically. In this case, perform the following operations after the public NAT gateway is successfully created: Manually add a different route that points to the gateway or create a default route 0.0.0.0/0 pointing to the gateway in the new routing table.

#### **Procedure**

- 1. Log in to the management console.
- 2. Click  $\heartsuit$  in the upper left corner and select the desired region and project.
- 3. Click **Service List** in the upper left corner. Under **Networking**, select **NAT Gateway**.

The **Public NAT Gateway** page is displayed.

- 4. On the displayed page, click **Buy Public NAT Gateway**.
- 5. Configure required parameters. For details, see **[Table 2-1](#page-13-0)**.

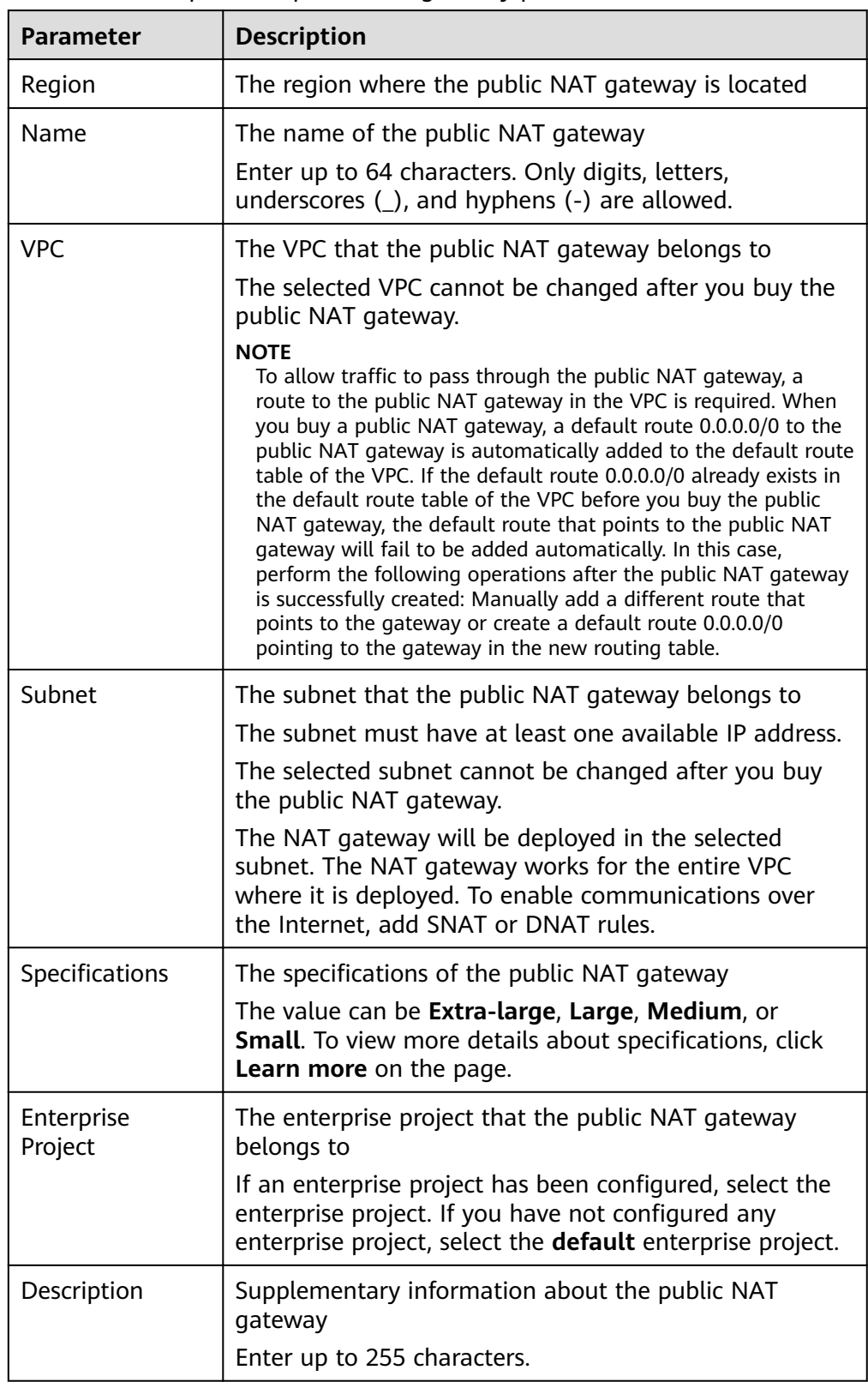

<span id="page-13-0"></span>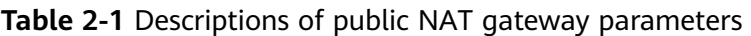

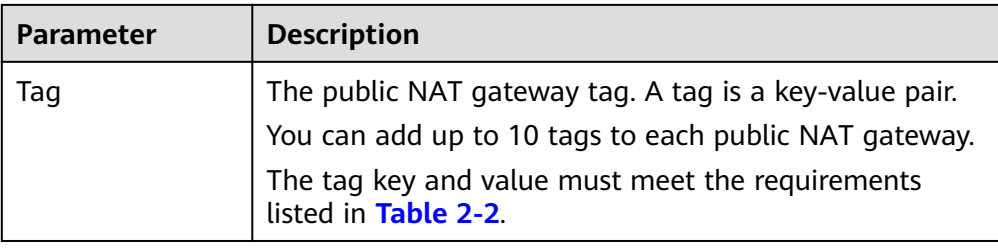

#### **Table 2-2** Tag requirements

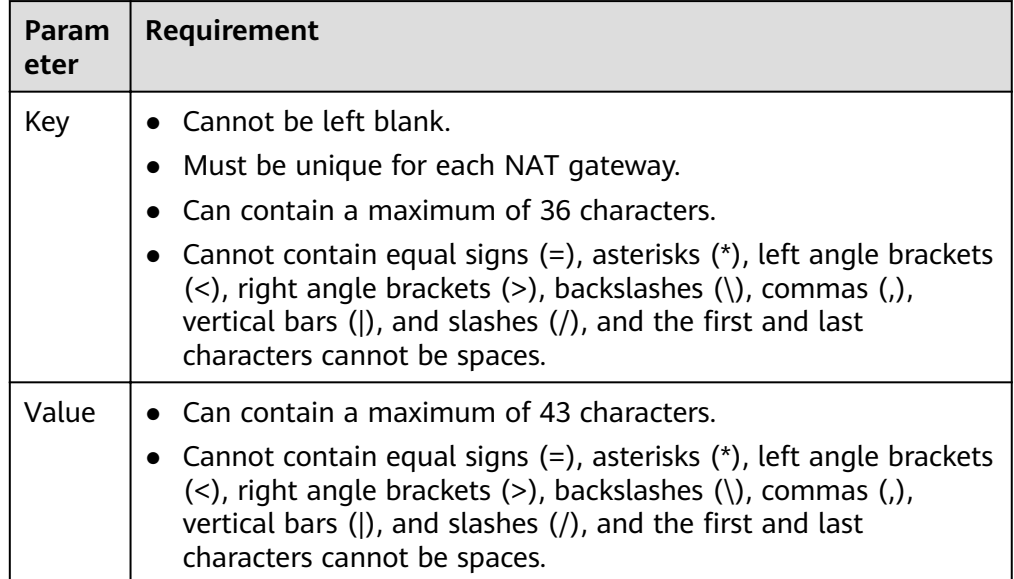

- 6. Click **Create Now**. On the page displayed, confirm the public NAT gateway specifications.
- 7. Click **Submit** to create a public NAT gateway.

It takes 1 to 6 minutes to create a public NAT gateway.

8. In the list, view the status of the public NAT gateway.

After the public NAT gateway is created, check whether a default route (0.0.0.0/0) that points to the public NAT gateway exists in the default route table of the VPC where the public NAT gateway is. If no, add a route pointing to the public NAT gateway to the default route table, alternatively, create a custom route table and add the default route 0.0.0.0/0 pointing to the public NAT gateway to the table. The following describes how to add a route to a custom route table.

#### **Adding a Default Route Pointing to the Public NAT Gateway**

- 1. Log in to the management console.
- 2. Click  $\heartsuit$  in the upper left corner and select the desired region and project.
- 3. Under **Networking**, select **Virtual Private Cloud**.
- 4. In the navigation pane on the left, choose **Route Tables**.
- 5. On the **Route Tables** page, click **Create Route Table** in the upper right corner.

**VPC**: Select the VPC to which the public NAT gateway belongs.

- <span id="page-15-0"></span>6. After the custom route table is created, click its name. The **Summary** page is displayed.
- 7. Click **Add Route** and configure parameters as follows: **Destination**: Set it to **0.0.0.0/0**. **Next Hop Type**: Select **NAT gateway**. **Next Hop**: Select the created NAT gateway.
- 8. Click **OK**.

## **2.4 Step 3: Add a DNAT Rule**

#### **Scenarios**

After a public NAT gateway is created, add DNAT rules to allow servers in your VPC to provide services accessible from the Internet.

You can configure a DNAT rule for each port on a server. If multiple servers need to provide services accessible from the Internet, create multiple DNAT rules.

#### **Prerequisites**

A public NAT gateway is available.

#### **Procedure**

- 1. Log in to the management console.
- 2. Click  $\heartsuit$  in the upper left corner and select the desired region and project.
- 3. Click **Service List** in the upper left corner. Under **Networking**, select **NAT Gateway**.

The **Public NAT Gateway** page is displayed.

- 4. On the displayed page, click the name of the public NAT gateway on which you need to add a DNAT rule.
- 5. On the public NAT gateway details page, click the **DNAT Rules** tab.
- 6. Click **Add DNAT Rule**.
- 7. Configure required parameters. For details, see **Table 2-3**.

#### **Table 2-3** Descriptions of DNAT rule parameters

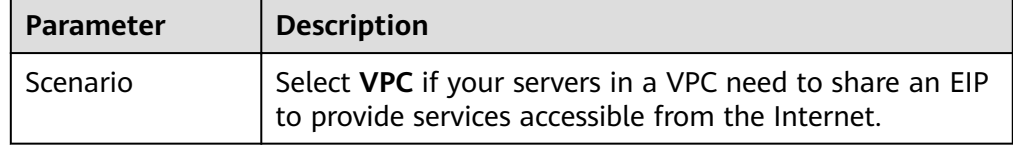

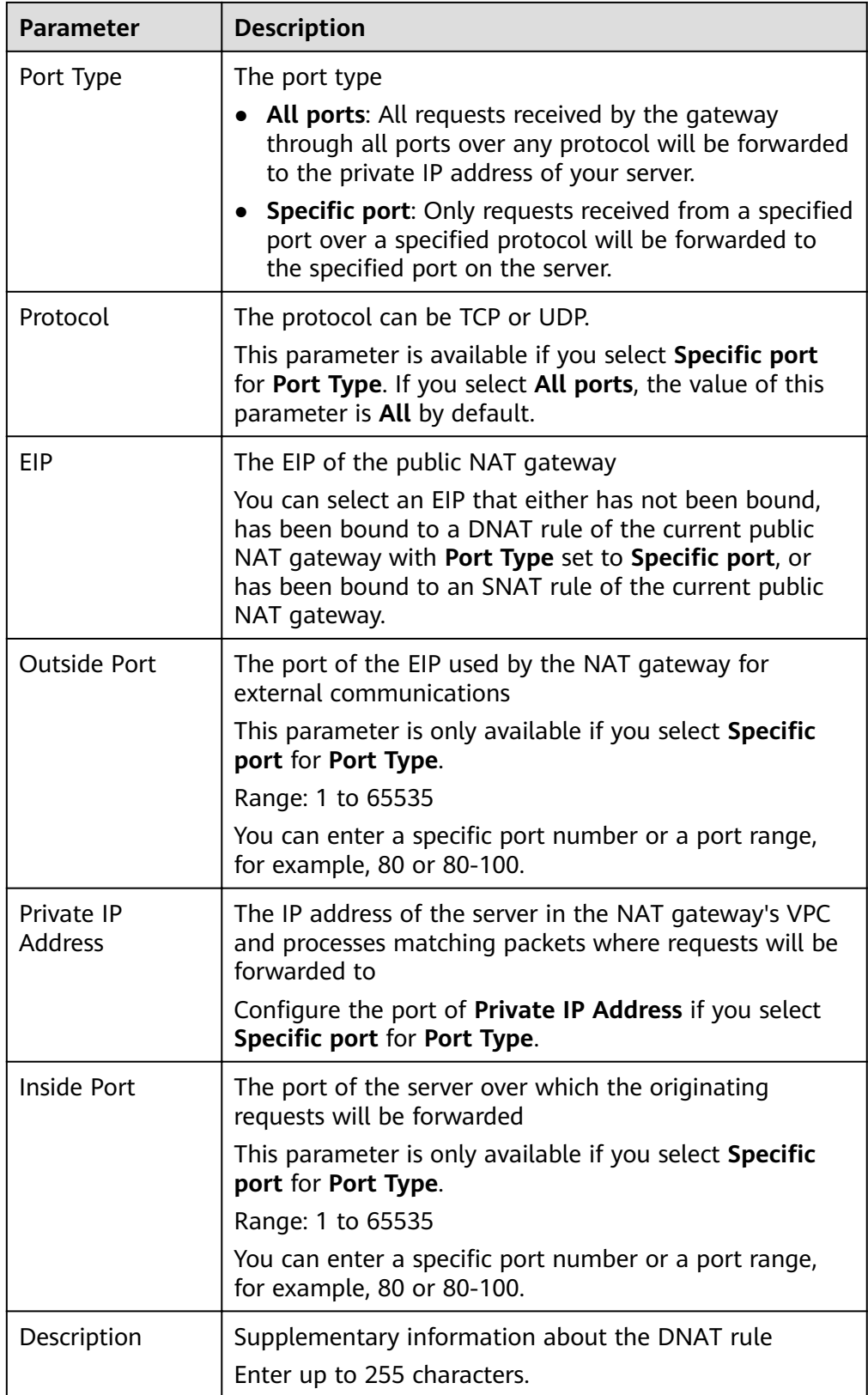

8. Click **OK**.

#### <span id="page-17-0"></span>**NOTICE**

After you add a DNAT rule, add rules to the security group associated with the servers to allow inbound or outbound traffic. Otherwise, the DNAT rule does not take effect.

## **2.5 Step 4: Test the Connection**

#### **Scenarios**

After adding a DNAT rule, you can perform the following steps to verify the connection:

- 1. Verify that the DNAT rule has been added for the public NAT gateway.
- 2. Check whether ECS 01 in the private network can be accessed by ECS 02 from the Internet through the NAT gateway (EIP 120.46.131.153 bound to the DNAT rule).

#### **Prerequisites**

A DNAT rule has been added.

#### **Verifying that the DNAT Rule Has Been Added**

- 1. Log in to the management console.
- 2. Click  $\sqrt[6]{\ }$  in the upper left corner and select the desired region and project.
- 3. Click **Service List** in the upper left corner. Under **Networking**, select **NAT Gateway**.
- 4. On the **Public NAT Gateways** page, click the name of the public NAT gateway.
- 5. In the **DNAT Rules** tab, view details about the DNAT rule and check whether the DNAT rule has been created.

If **Status** of the DNAT rule is **Running**, the DNAT rule has been created.

#### **Verifying that Servers in a VPC Can Be Accessed from the Internet Through the NAT Gateway**

**Step 1** Log in to the management console.

- **Step 2** Click  $\mathbb{Q}$  in the upper left corner and select the desired region and project.
- **Step 3** Hover on  $\equiv$  in the upper left corner to display **Service List** and choose **Compute** > **Elastic Cloud Server**.
- **Step 4** Log in to ECS 02 with an EIP bound.
- **Step 5** On ECS 02, ping the EIP (120.46.131.153) to check whether ECS 01 on the private network can be accessed by ECS 02 on the public network through the NAT gateway.

**Figure 2-2 Verification result** 

| $[root@ecs-]$                                                  |  |  |  | $\degree$ 1# ping 120.46.131.153                              |  |  |  |
|----------------------------------------------------------------|--|--|--|---------------------------------------------------------------|--|--|--|
|                                                                |  |  |  | PING 120.46.131.153 (120.46.131.153) 56(84) bytes of data.    |  |  |  |
|                                                                |  |  |  | 64 bytes from 120.46.131.153: icmp_seq=1 ttl=58 time=1.19 ms  |  |  |  |
|                                                                |  |  |  | 64 bytes from 120.46.131.153: icmp_seq=2 ttl=58 time=0.939 ms |  |  |  |
|                                                                |  |  |  | 64 bytes from 120.46.131.153: icmp_seq=3 ttl=58 time=0.905 ms |  |  |  |
|                                                                |  |  |  | 64 bytes from 120.46.131.153: icmp_seq=4 ttl=58 time=0.896 ms |  |  |  |
|                                                                |  |  |  | 64 bytes from 120.46.131.153: icmp_seq=5 ttl=58 time=0.906 ms |  |  |  |
|                                                                |  |  |  | 64 bytes from 120.46.131.153: icmp_seq=6 ttl=58 time=0.889 ms |  |  |  |
|                                                                |  |  |  | 64 bytes from 120.46.131.153: icmp_seq=7 ttl=58 time=0.860 ms |  |  |  |
|                                                                |  |  |  | 64 bytes from 120.46.131.153: icmp_seq=8 ttl=58 time=0.905 ms |  |  |  |
|                                                                |  |  |  | 64 bytes from 120.46.131.153: icmp_seq=9 ttl=58 time=0.886 ms |  |  |  |
| <sup>A</sup> C                                                 |  |  |  |                                                               |  |  |  |
| --- 120.46.131.153 ping statistics ---                         |  |  |  |                                                               |  |  |  |
| 9 packets transmitted, 9 received, 0% packet loss, time 8137ms |  |  |  |                                                               |  |  |  |
| rtt min/avg/max/mdev = 0.860/0.930/1.192/0.102 ms              |  |  |  |                                                               |  |  |  |
| [root@ecs-                                                     |  |  |  |                                                               |  |  |  |
|                                                                |  |  |  |                                                               |  |  |  |

**Figure 2-3** Failed to be accessed from the Internet

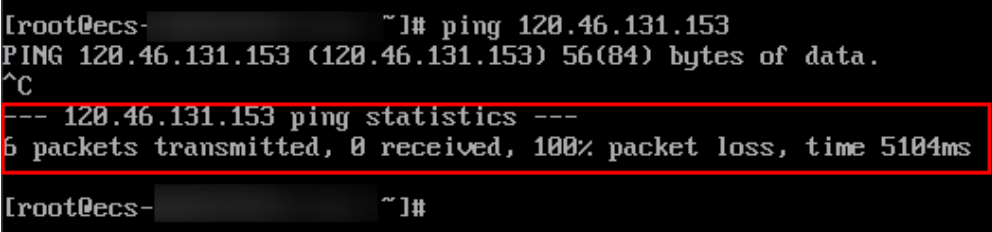

**----End**

## <span id="page-19-0"></span>**3 Allowing On-Premises Servers to Communicate with the Internet**

## **3.1 Overview**

You need to first create a Direct Connect or VPN connection to connect your servers in the on-premises data center to the cloud, and then buy public NAT gateways and configure SNAT rules to allow servers in your data center to access the Internet or to provide services accessible from the Internet. **[Figure 3-1](#page-20-0)** shows how servers in an on-premises data center communicate with the Internet.

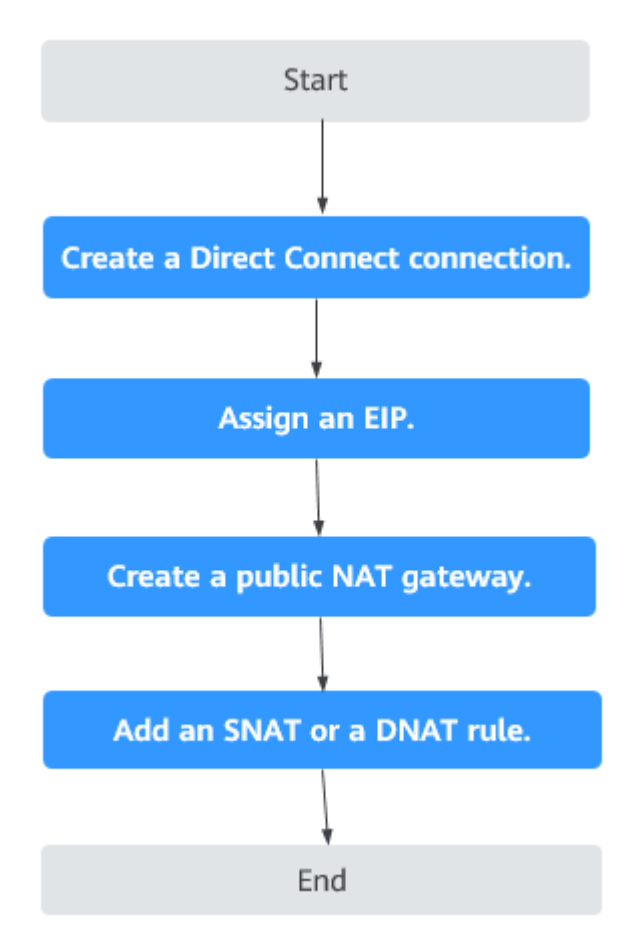

<span id="page-20-0"></span>**Figure 3-1** Servers in an on-premises data center communicating with the Internet

## **3.2 Step 1: Connect Your On-premises Data Center to the Cloud with Direct Connect**

#### **Scenarios**

Create a Direct Connect connection to link your on-premises data center to a VPC. Then deploy a public NAT gateway in the VPC to allow your on-premises servers to communicate with the Internet.

#### **Procedure**

For details on how to enable Direct Connect, see the *Direct Connect User Guide*.

## **3.3 Step 2: Assign an EIP**

#### **Scenarios**

Buy an EIP for a NAT gateway to allow servers that are connected to the cloud using Direct Connect to communicate with the Internet.

#### <span id="page-21-0"></span>**Procedure**

For details, see **[Assigning an EIP](https://support.huaweicloud.com/eu/usermanual-eip/eip_0008.html)**.

You do not need to bind the EIP to any server.

## **3.4 Step 3: Create a Public NAT Gateway**

#### **Scenarios**

Create a public NAT gateway.

#### **Prerequisites**

- You have created the VPC and subnet required for buying a public NAT gateway.
- To allow traffic to pass through the public NAT gateway, a route to the public NAT gateway in the VPC is required. When you buy a public NAT gateway, a default route 0.0.0.0/0 to the public NAT gateway is automatically added to the default route table of the VPC. If the default route 0.0.0.0/0 already exists in the default route table of the VPC before you buy the public NAT gateway, the default route that points to the public NAT gateway will fail to be added automatically. In this case, perform the following operations after the public NAT gateway is successfully created: Manually add a different route that points to the gateway or create a default route 0.0.0.0/0 pointing to the gateway in the new routing table.

#### **Procedure**

- 1. Log in to the management console.
- 2. Click  $\heartsuit$  in the upper left corner and select the desired region and project.
- 3. Click **Service List** in the upper left corner. Under **Networking**, select **NAT Gateway**.

The **Public NAT Gateway** page is displayed.

- 4. On the displayed page, click **Buy Public NAT Gateway**.
- 5. Configure required parameters. For details, see **Table 3-1**.

**Table 3-1** Descriptions of public NAT gateway parameters

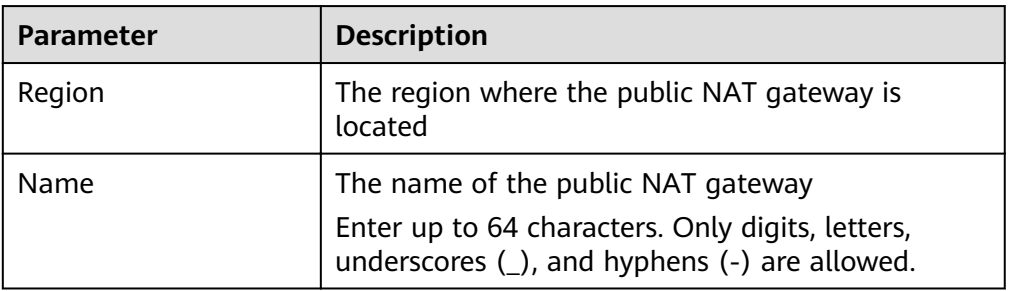

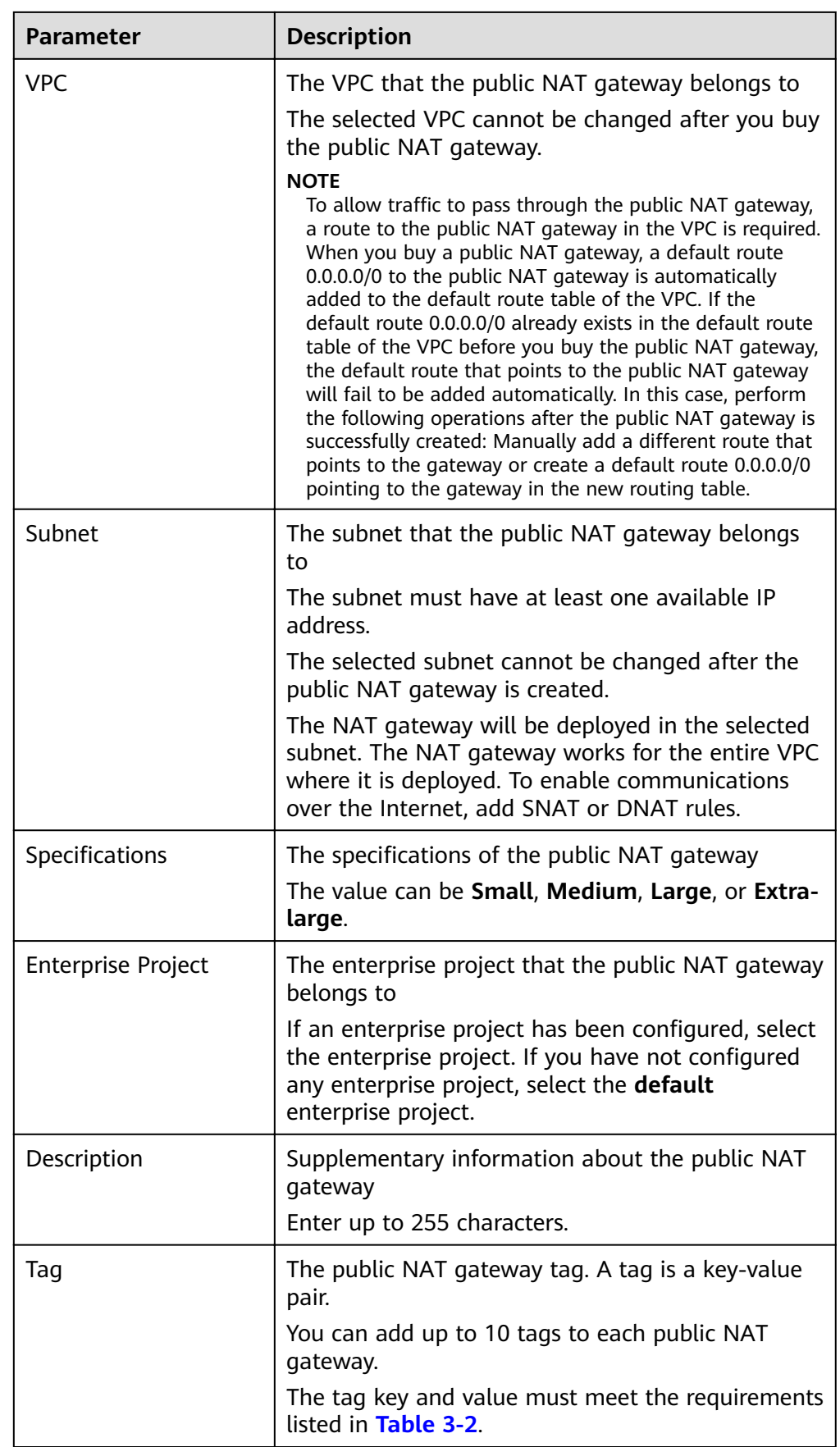

<span id="page-23-0"></span>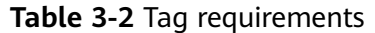

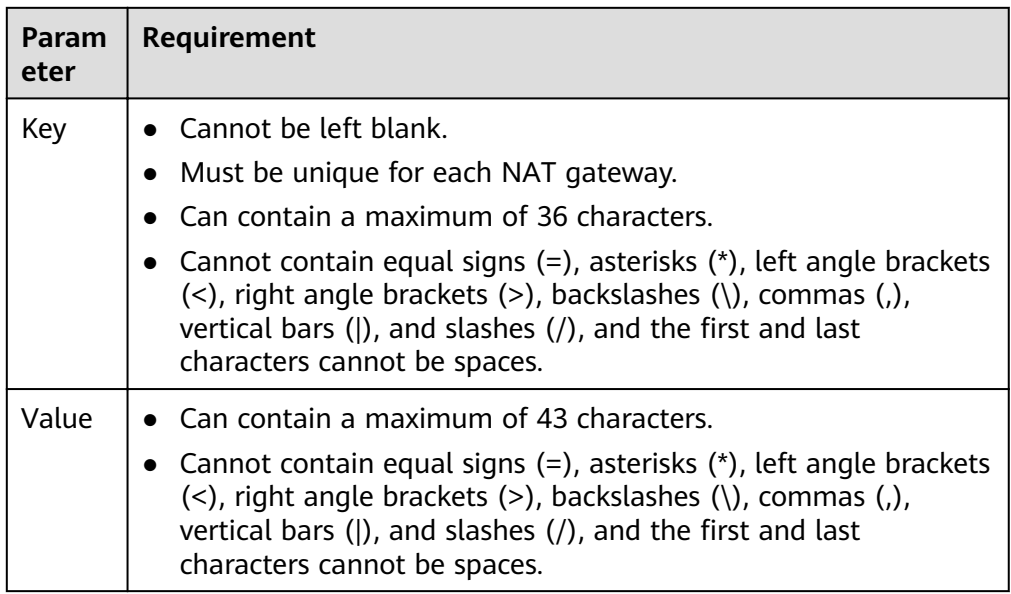

- 6. Click **Create Now**. On the page displayed, confirm the public NAT gateway specifications.
- 7. If you do not need to modify the information, click **Submit**.

It takes 1 to 5 minutes to create a public NAT gateway.

8. In the public NAT gateway list, check the gateway status.

After the public NAT gateway is created, check whether a default route (0.0.0.0/0) that points to the public NAT gateway exists in the default route table of the VPC where the public NAT gateway is. If no, add a route pointing to the public NAT gateway to the default route table, alternatively, create a custom route table and add the default route 0.0.0.0/0 pointing to the public NAT gateway to the table. The following describes how to add a route to a custom route table.

#### **Adding a Default Route Pointing to the Public NAT Gateway**

- 1. Log in to the management console.
- 2. Click  $\overline{\mathcal{P}}$  in the upper left corner and select the desired region and project.
- 3. Under **Networking**, select **Virtual Private Cloud**.
- 4. In the navigation pane on the left, choose **Route Tables**.
- 5. On the **Route Tables** page, click **Create Route Table** in the upper right corner.

**VPC**: Select the VPC to which the public NAT gateway belongs.

- 6. After the custom route table is created, click its name. The **Summary** page is displayed.
- 7. Click **Add Route** and configure parameters as follows: **Destination**: Set it to **0.0.0.0/0**. **Next Hop Type**: Select **NAT gateway**. **Next Hop**: Select the created NAT gateway.

8. Click **OK**.

## <span id="page-24-0"></span>**3.5 Step 4: Add an SNAT Rule**

#### **Scenarios**

After a public NAT gateway is created, add SNAT rules for it. With SNAT rules, servers that are connected to a VPC using Direct Connect can access the Internet by sharing an EIP.

Each SNAT rule is configured for only one CIDR block. If servers that are connected to a VPC using Direct Connect are in multiple CIDR blocks, you can create multiple SNAT rules to allow the servers to share EIPs.

#### **Prerequisites**

A public NAT gateway is available.

#### **Procedure**

- 1. Log in to the management console.
- 2. Click  $\heartsuit$  in the upper left corner and select the desired region and project.
- 3. Click **Service List** in the upper left corner. Under **Networking**, select **NAT Gateway**.

The **Public NAT Gateway** page is displayed.

- 4. On the displayed page, click the name of the public NAT gateway on which you need to add an SNAT rule.
- 5. On the **SNAT Rules** tab, click **Add SNAT Rule**.
- 6. Configure required parameters. For details, see **Table 3-3**.

#### **Table 3-3** Descriptions of SNAT rule parameters

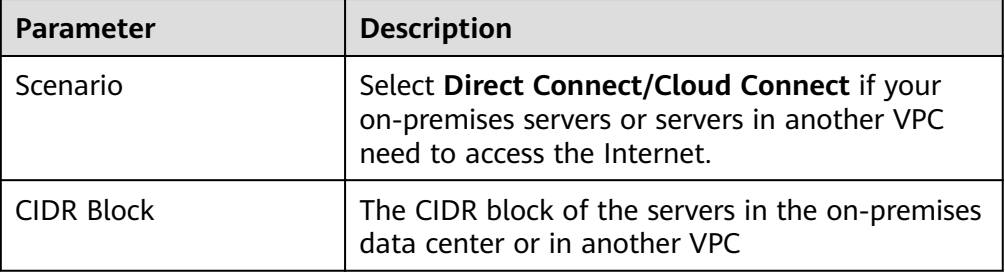

<span id="page-25-0"></span>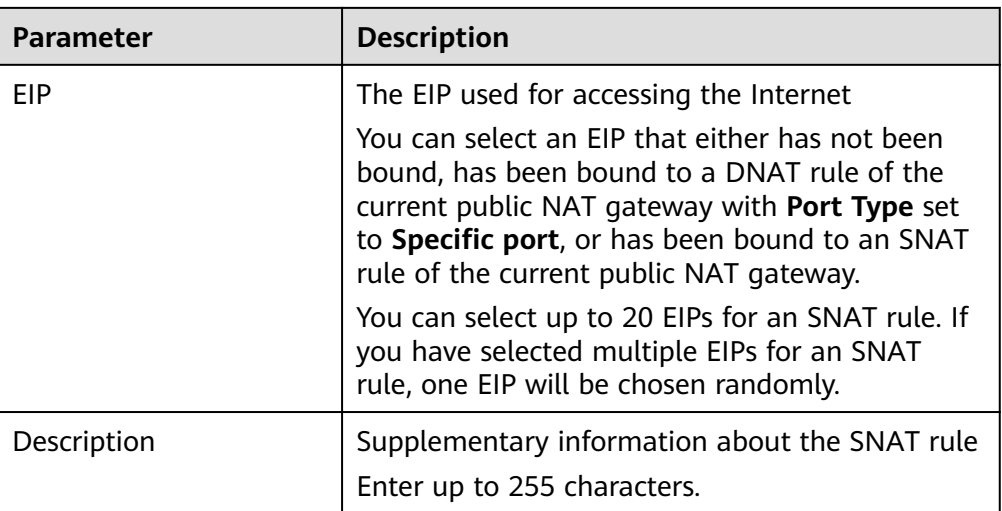

- 7. Click **OK**.
- 8. View details in the SNAT rule list.

If **Status** of the SNAT rule is **Running**, the SNAT rule has been created.

#### $\Box$  Note

- You can add multiple SNAT rules for a public NAT gateway to suite your service requirements.
- Each VPC can be associated with multiple public NAT gateways.
- Only one SNAT rule can be added for each VPC subnet.

## **3.6 Step 5: Add a DNAT Rule**

#### **Scenarios**

After a public NAT gateway is created, add DNAT rules to allow servers in your on-premises data center to provide services accessible from the Internet.

You can configure a DNAT rule for each port on a server. If there are multiple servers, you can create multiple DNAT rules.

#### **Prerequisites**

A public NAT gateway is available.

#### **Procedure**

- 1. Log in to the management console.
- 2. Click  $\heartsuit$  in the upper left corner and select the desired region and project.
- 3. Click **Service List** in the upper left corner. Under **Networking**, select **NAT Gateway**.

The **Public NAT Gateway** page is displayed.

4. On the displayed page, click the name of the public NAT gateway on which you need to add a DNAT rule.

- 5. On the public NAT gateway details page, click the **DNAT Rules** tab.
- 6. Click **Add DNAT Rule**.
- 7. Configure required parameters. For details, see Table 3-4.

#### **Table 3-4** Descriptions of DNAT rule parameters

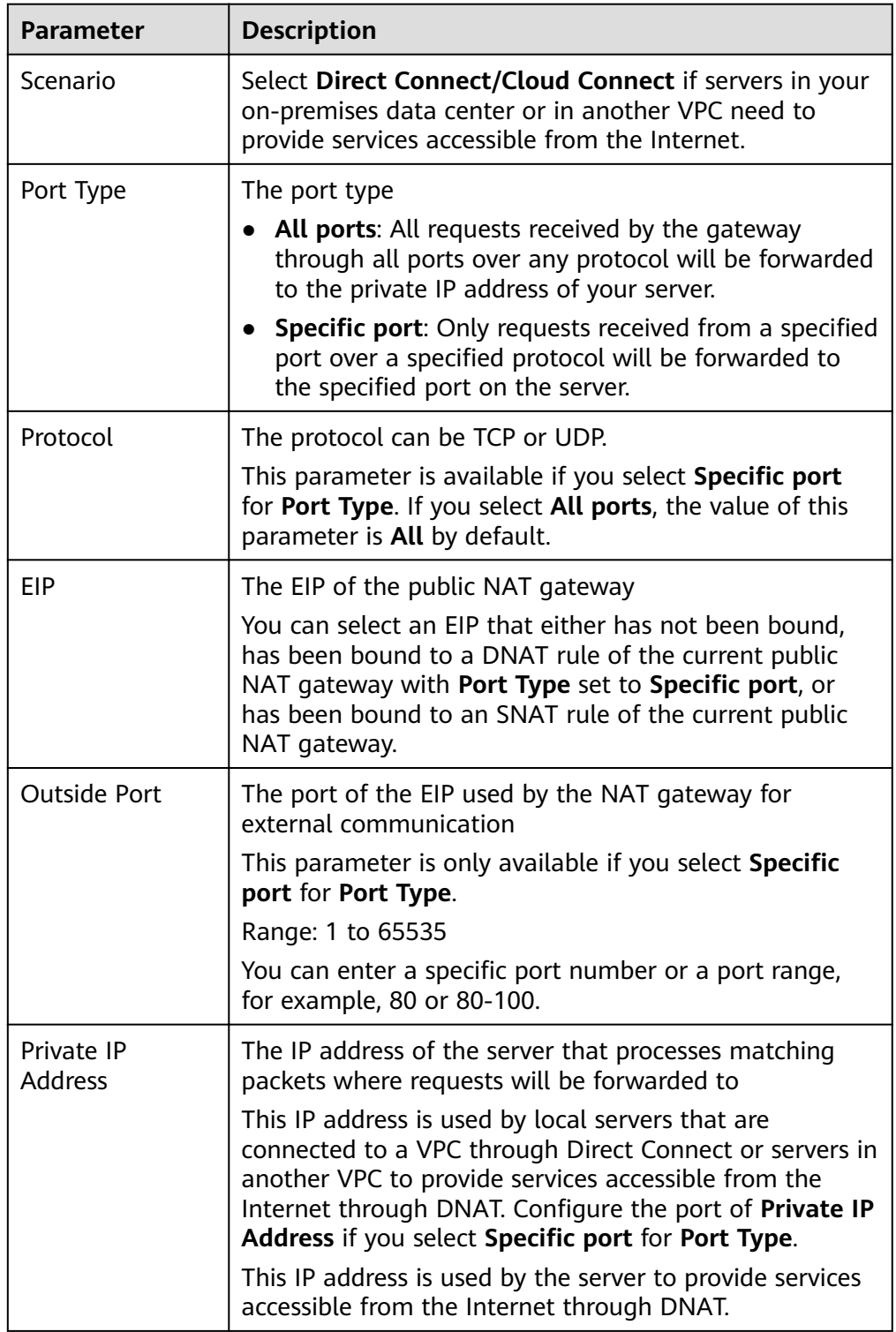

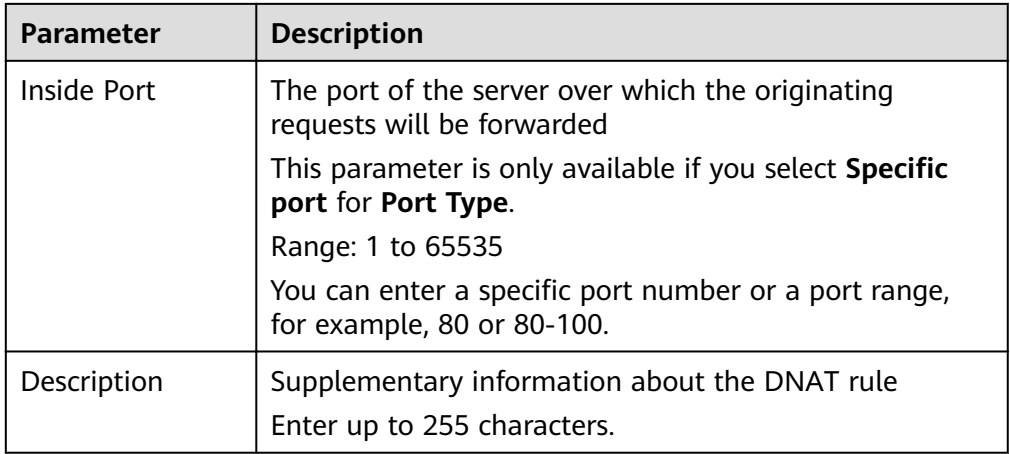

- 8. Click **OK**.
- 9. View details in the DNAT rule list.

If **Status** is **Running**, the rule has been added.

#### **NOTICE**

After you add a DNAT rule, add rules to the security group associated with the servers to allow inbound or outbound traffic. Otherwise, the DNAT rule does not take effect.

## <span id="page-28-0"></span>**4 Using Private NAT Gateways to Enable Communications Between Cloud and Onpremises Networks**

## **4.1 Overview**

You can use a private NAT gateway to enable communications between cloud and on-premises networks.

The following figure shows how a private NAT gateway enables ECSs in a VPC to communicate with your on-premises data center that has been connected to the cloud using Direct Connect.

**Figure 4-1** Networking diagram

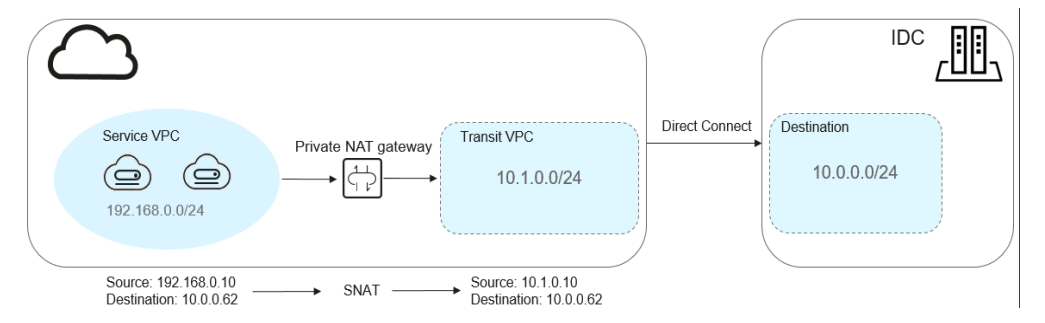

In this example, the CIDR block of your on-premises data center is 10.0.0.0/24. The subnet of the transit VPC in the region is 10.1.0.0/24.

How networks are connected to each other

- 1. Your on-premises data center is connected to the transit VPC using Direct Connect.
- 2. The VPC where your services are deployed is connected to the transit VPC using a private NAT gateway.

This following figure shows the procedure.

#### <span id="page-29-0"></span>**Figure 4-2** Procedure

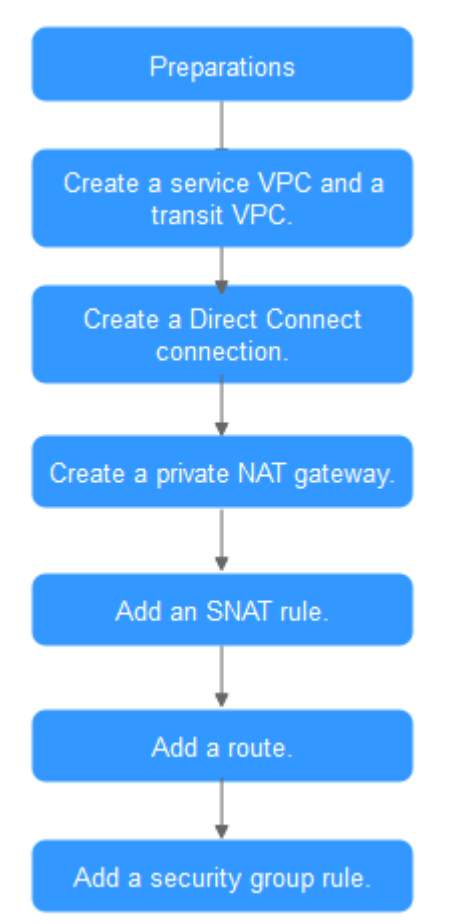

## **4.2 Step 1: Create a Service VPC and a Transit VPC**

#### **Scenarios**

You need to create two VPCs, one for your services, and one as the transit VPC.

#### **Procedure**

For details, see **[Creating a VPC](https://support.huaweicloud.com/eu/usermanual-vpc/en-us_topic_0013935842.html)**.

## **4.3 Step 2: Create a Direct Connect Connection**

#### **Scenarios**

Create a Direct Connect connection to link your on-premises data center to the cloud (the region).

#### **Procedure**

Create a VPC peering connection to connect your local data center to a transit VPC. For details, see **[VPC Peering Connection](https://support.huaweicloud.com/eu/usermanual-vpc/en-us_topic_0046655037.html)**.

#### $\Box$  note

For details about how to use Direct Connect to connect your data center (the destination VPC in the VPC peering connection) to the transit VPC, see **[Overview](https://support.huaweicloud.com/eu/qs-dc/en-us_topic_0145790541.html)**.

## <span id="page-30-0"></span>**4.4 Step 3: Create a Private NAT Gateway**

#### **Scenarios**

To enable communications between your service VPC and a remote private network or VPC, buy a private NAT gateway.

#### **Prerequisites**

You have determined the transit IP addresses to be used for NAT in the transit VPC.

#### **Procedure**

- 1. Log in to the management console.
- 2. Click  $\heartsuit$  in the upper left corner and select the desired region and project.
- 3. Click **Service List** in the upper left corner. Under **Networking**, select **NAT Gateway**. In the navigation pane on the left, choose **Private NAT Gateways**. The **Private NAT Gateways** page is displayed.
- 4. Click **Buy Private NAT Gateway** in the upper right corner.
- 5. Configure required parameters. For details, see Table 4-1.

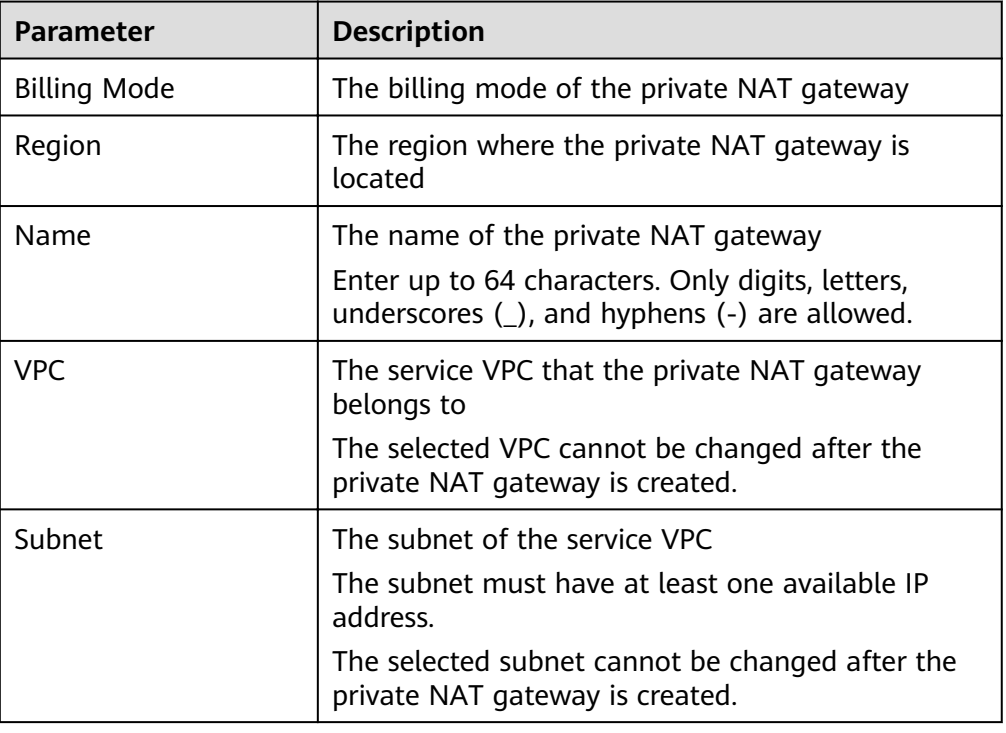

#### **Table 4-1** Descriptions of private NAT gateway parameters

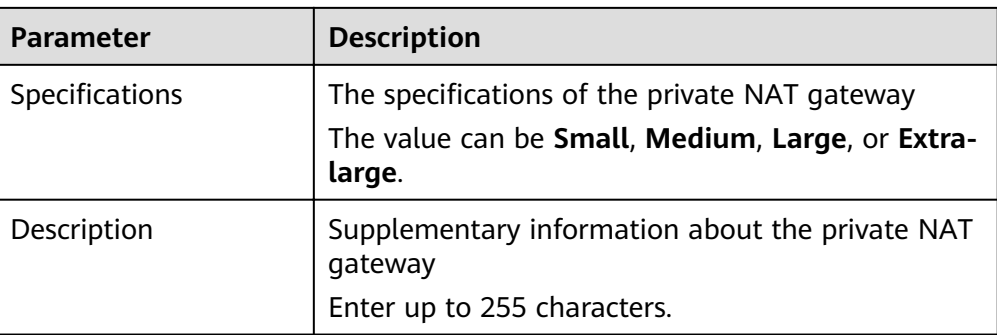

- 6. Click **Buy Now**.
- 7. In the private NAT gateway list, check the gateway status.
- 8. On the **Private NAT Gateways** page, click **Transit IP Addresses**.

**Figure 4-3** Assign Transit IP Address

#### **Assign Transit IP Address**

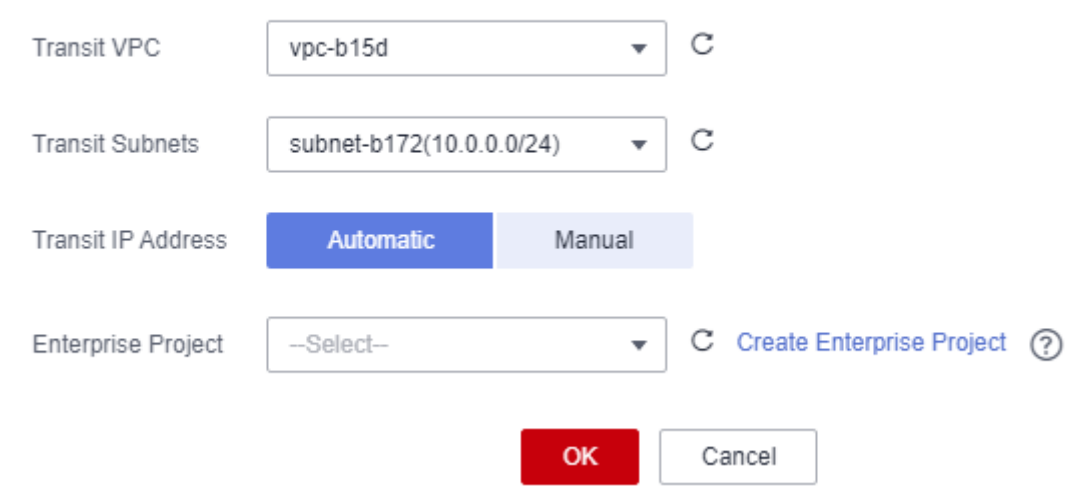

9. Configure required parameters. For details, see Table 4-2.

#### **Table 4-2** Parameter descriptions of a transit IP address

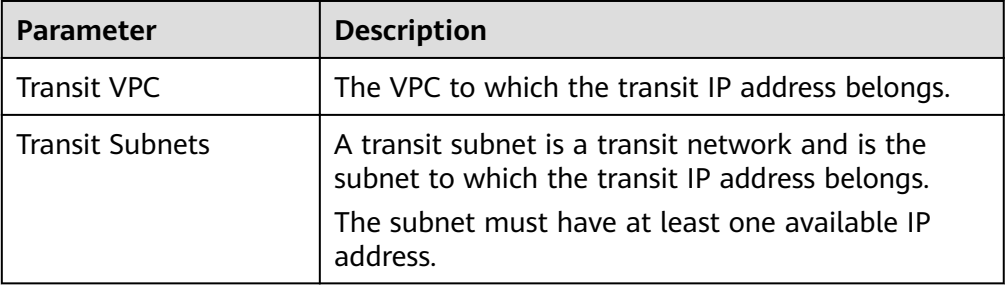

<span id="page-32-0"></span>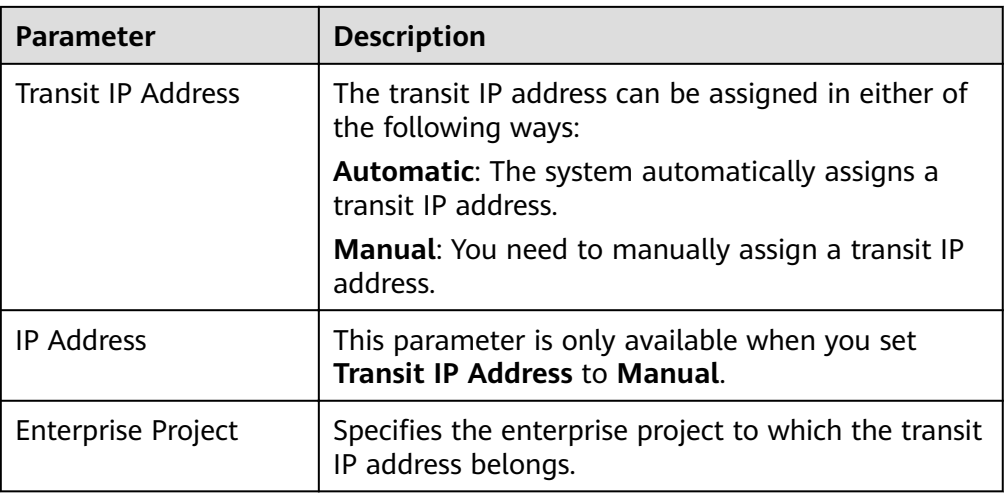

10. Set **Transit IP Address** to **Automatic** and click **OK**.

## **4.5 Step 4: Add an SNAT Rule**

#### **Scenarios**

After the private NAT gateway is created, add an SNAT rule so that some or all servers in a VPC subnet can share a transit IP address to access on-premises data centers or other VPCs.

#### **Procedure**

- 1. Log in to the management console.
- 2. Click  $\heartsuit$  in the upper left corner and select the desired region and project.
- 3. Click **Service List** in the upper left corner. Under **Networking**, select **NAT Gateway**. In the navigation pane on the left, choose **Private NAT Gateways**. The **Private NAT Gateways** page is displayed.
- 4. In the private NAT gateway list, click the name of the private NAT gateway that you want to add an SNAT rule for.
- 5. On the **SNAT Rules** tab, click **Add SNAT Rule**.
- 6. Configure required parameters. For details, see Table 4-3.

#### **Table 4-3** Description

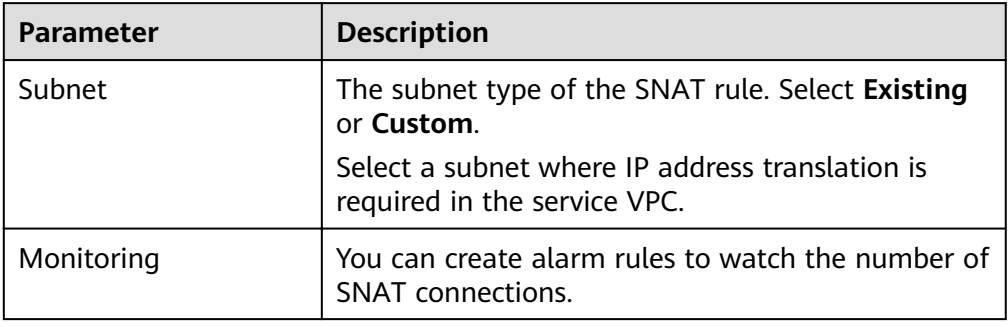

<span id="page-33-0"></span>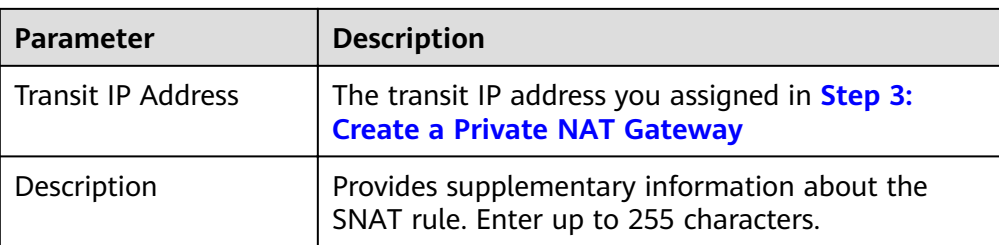

- 7. Click **OK**.
- 8. View details in the SNAT rule list.

If **Status** is **Running**, the rule has been added.

### **4.6 Step 5: Add a Route**

#### **Scenarios**

After the private NAT gateway is configured, add a route in the route table of the service VPC to point to the private NAT gateway.

#### **Procedure**

- 1. Log in to the management console.
- 2. Click  $\heartsuit$  in the upper left corner and select the desired region and project.
- 3. Click **Service List** in the upper left corner. Under **Networking**, select **Virtual Private Cloud**.
- 4. In the navigation pane on the left, choose **Route Tables**.
- 5. In the route table list, click the name of the route table associated the service VPC.
- 6. Click **Add Route** and configure required parameters.

#### **Table 4-4** Parameter descriptions

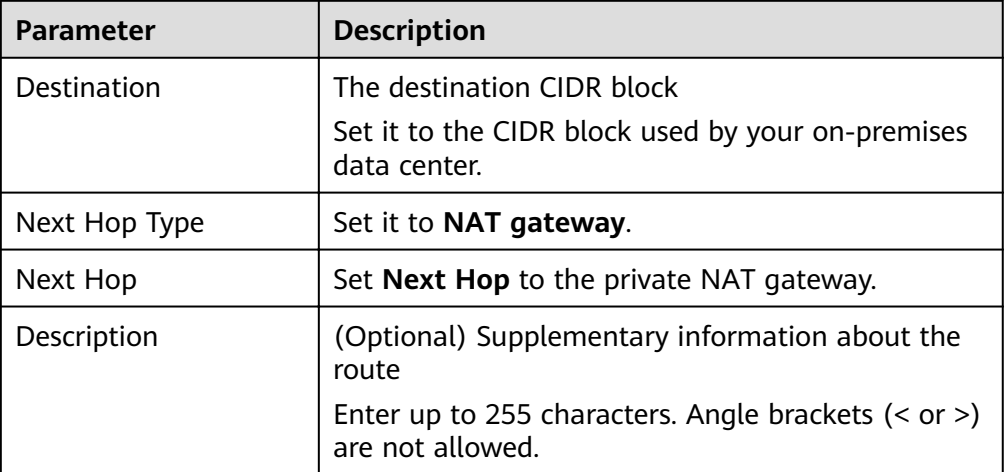

7. Click **OK**.

## <span id="page-34-0"></span>**4.7 Step 6: Add a Security Group Rule**

#### **Scenarios**

Add an inbound security group rule to allow traffic to servers in the destination VPC.

#### **Procedure**

- 1. Log in to the management console.
- 2. Click  $\heartsuit$  in the upper left corner and select the desired region and project.
- 3. Click **Service List** in the upper left corner. Under **Networking**, select **Virtual Private Cloud**.
- 4. In the navigation pane on the left, choose **Access Control** > **Security Groups**. The security group list is displayed.
- 5. Locate the row that contains the target security group, click **Manage Rule** in the **Operation** column.

The page for configuring security group rules is displayed.

6. On the **Inbound Rules** tab, click **Add Rule**. In the displayed dialog box, configure required parameters.

You can click **+** to add more inbound rules.

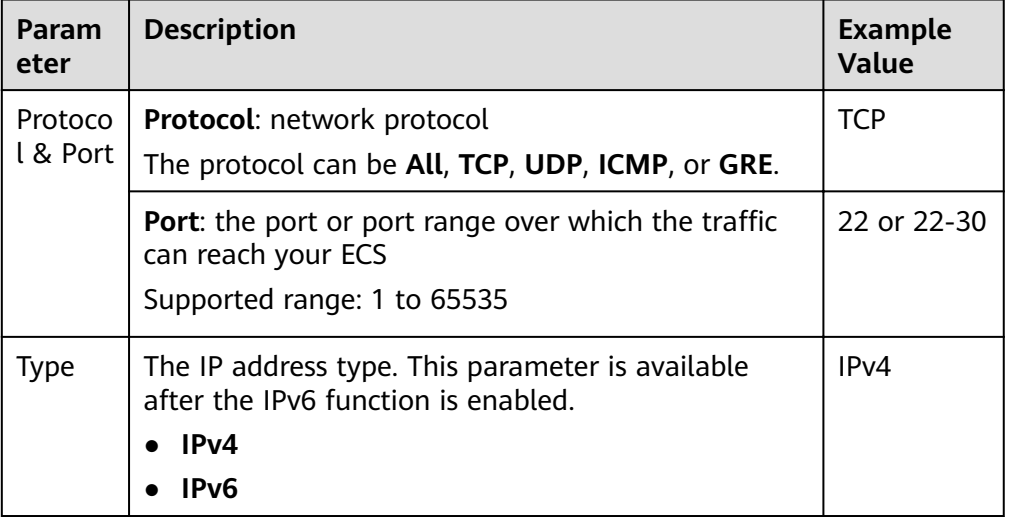

#### **Table 4-5** Inbound rule parameter descriptions

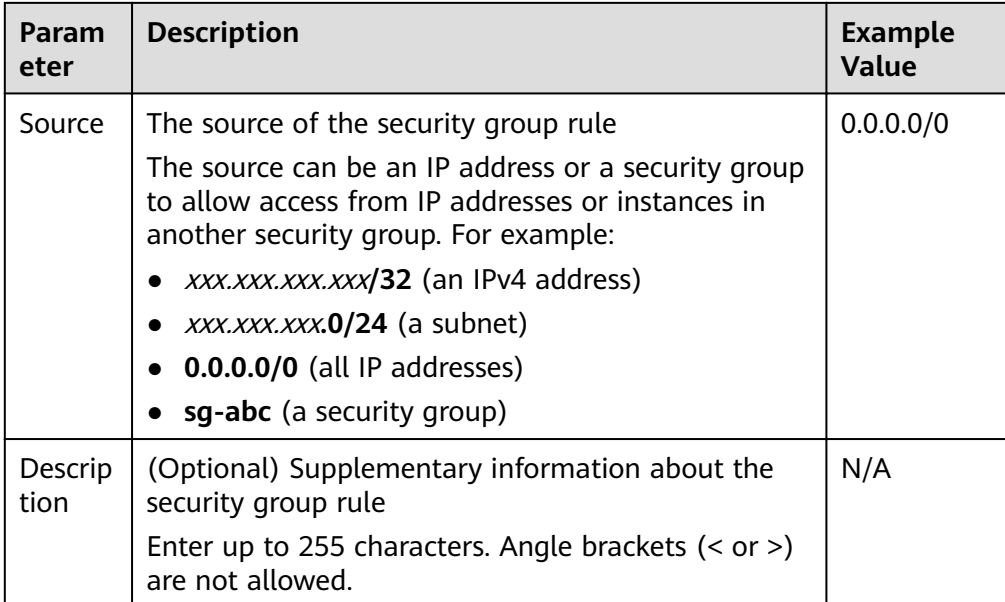

7. Click **OK**.

## <span id="page-36-0"></span>**5 Using Multiple Public NAT Gateways Together in Performance-Demanding Scenarios**

## **5.1 Overview**

A single NAT gateway supports up to one million SNAT connections and 20 Gbit/s of bandwidth. If one NAT gateway cannot meet your requirements, you can use multiple NAT gateways.

This topic describes how to deploy multiple public NAT gateways.

#### <span id="page-37-0"></span>**Figure 5-1** Procedure

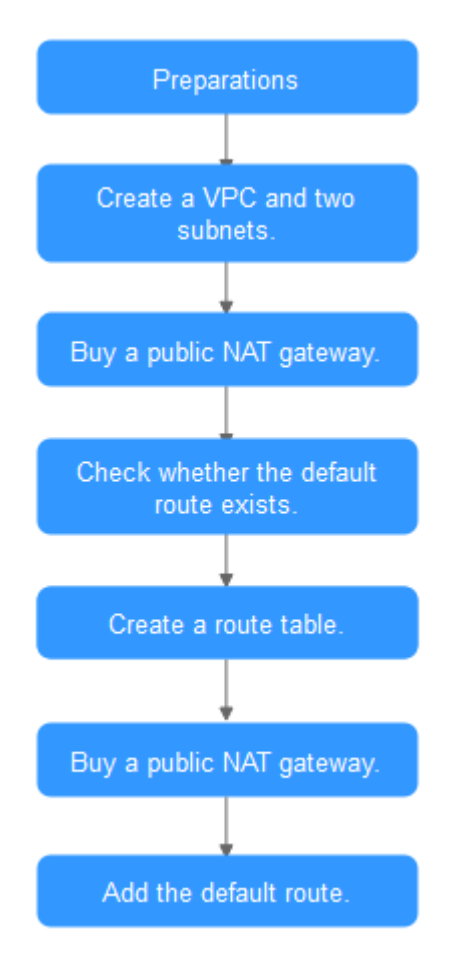

## **5.2 Step 1: Create a VPC and Two Subnets**

#### **Scenarios**

Create one VPC and two subnets.

#### **Procedure**

For details, see **[Creating a VPC](https://support.huaweicloud.com/eu/usermanual-vpc/en-us_topic_0013935842.html)**.

## **5.3 Step 2: Buy a Public NAT Gateway**

#### **Scenarios**

Buy a public NAT gateway.

#### **Prerequisites**

A VPC is available.

#### **Procedure**

- 1. Log in to the management console.
- 2. Click  $\heartsuit$  in the upper left corner and select the desired region and project.
- 3. Click **Service List** in the upper left corner. Under **Networking**, select **NAT Gateway**.

The **Public NAT Gateway** page is displayed.

- 4. On the displayed page, click **Buy Public NAT Gateway**.
- 5. Configure required parameters. For details, see Table 5-1. Select the VPC and subnet you created in **[Step 1: Create a VPC and Two](#page-37-0) [Subnets](#page-37-0)** for **VPC** and **Subnet**.

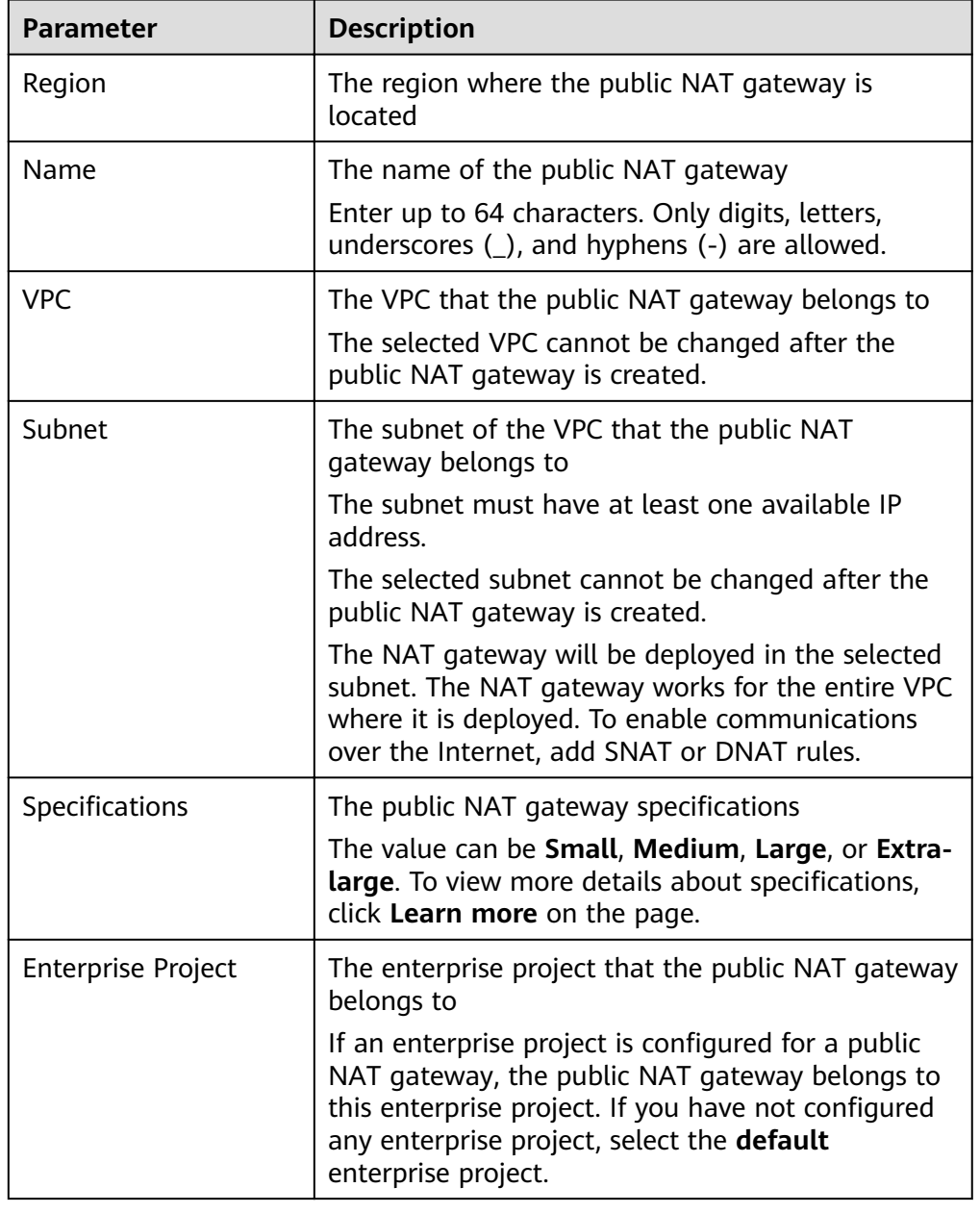

**Table 5-1** Descriptions of public NAT gateway parameters

<span id="page-39-0"></span>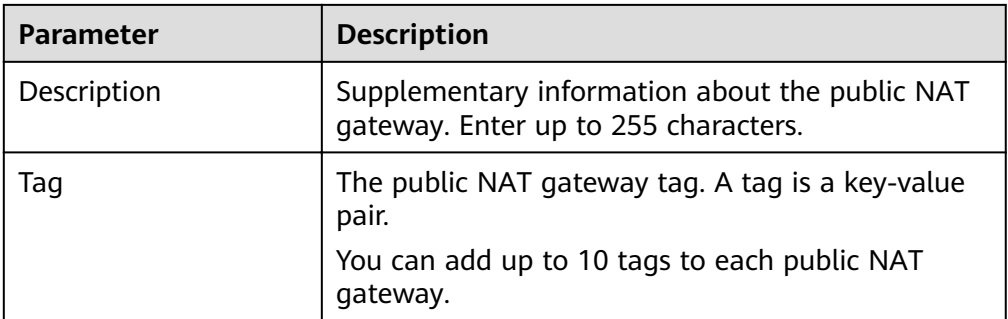

- 6. Click **Create Now**. On the page displayed, confirm the public NAT gateway specifications.
- 7. Click **Submit** to create a public NAT gateway. It takes 1 to 6 minutes to create a public NAT gateway.
- 8. In the list, view the status of the public NAT gateway.

## **5.4 Step 3: Check the Default Route**

#### **Scenarios**

After the public NAT gateway is purchased, go to the route table list, locate the default route table of the VPC where you deploy the public NAT gateway, and check whether there is a default route with the next hop set to the public NAT gateway.

#### **Procedure**

- 1. Log in to the management console.
- 2. Click  $\heartsuit$  in the upper left corner and select the desired region and project.
- 3. Click **Service List** in the upper left corner. Under **Networking**, select **Virtual Private Cloud**.
- 4. In the navigation pane on the left, choose **Route Tables**.
- 5. In the route table list, click the name of the default route table of the VPC.
- 6. Go to the route table details page and check whether the default route pointing to the public NAT gateway.

#### $\Box$  Note

When the first public NAT gateway in a VPC is created, the default route  $(0.0.0.0/0)$  is automatically created in the default route table. If the default route already exists in the VPC, add a new route and set the next hop to the created public public NAT gateway.

## <span id="page-40-0"></span>**5.5 Step 4: Create a Route Table**

#### **Scenarios**

Each public NAT gateway requires its unique route table. Create the second route table for the VPC.

#### **Prerequisites**

A route table can be created in the VPC.

#### **Procedure**

- 1. Log in to the management console.
- 2. Click  $\heartsuit$  in the upper left corner and select the desired region and project.
- 3. Click **Service List** in the upper left corner. Under **Networking**, select **Virtual Private Cloud**.
- 4. In the navigation pane on the left, choose **Route Tables**.
- 5. In the upper right corner, click **Create Route Table**. On the displayed page, configure required parameters.

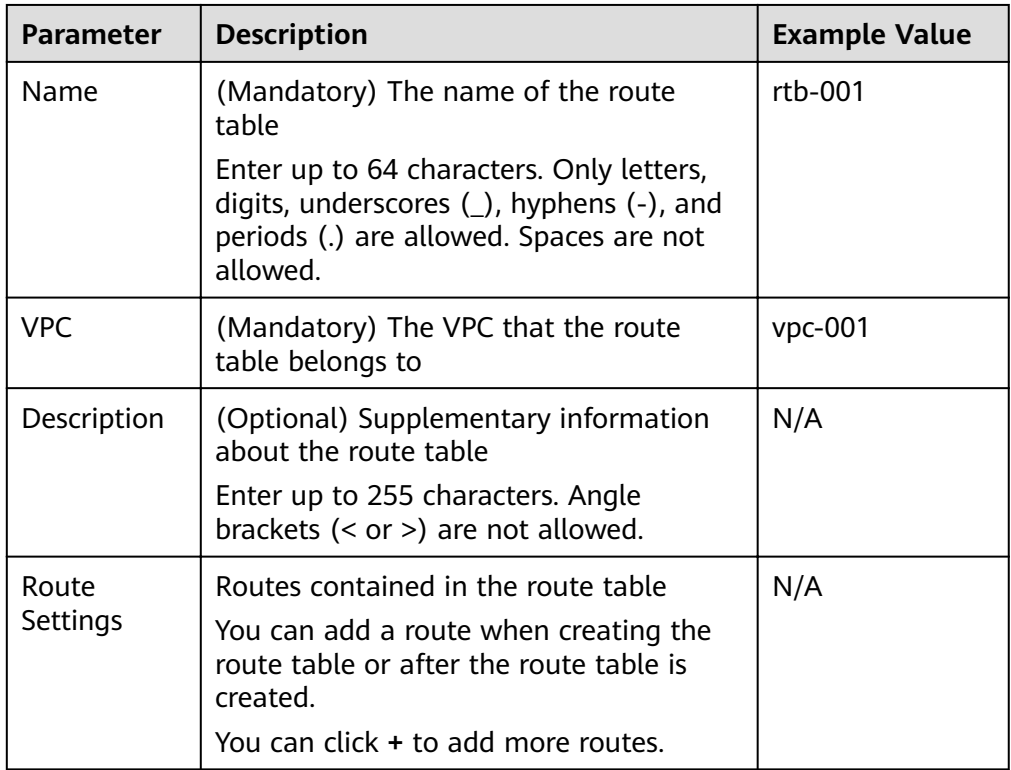

**Table 5-2** Parameter descriptions

#### 6. Click **OK**.

<span id="page-41-0"></span>A message indicating that subnets can now be associated with the created route table is displayed. Perform the following steps to associate the other subnet of the VPC with the route table:

a. Click **Associate Subnet**.

The **Associated Subnets** tab is displayed.

- b. Click **Associate Subnet** and select the second subnet created in **[Step 1:](#page-37-0) [Create a VPC and Two Subnets](#page-37-0)**.
- c. Click **OK**.

## **5.6 Step 5: Create Another Public NAT Gateway**

#### **Scenarios**

Create another public NAT gateway in the service VPC.

#### **Prerequisites**

The second route table has been created for the VPC and has been associated with the second subnet of the VPC.

#### **Procedure**

- 1. Log in to the management console.
- 2. Click  $\heartsuit$  in the upper left corner and select the desired region and project.
- 3. Click **Service List** in the upper left corner. Under **Networking**, select **NAT Gateway**.

The **Public NAT Gateway** page is displayed.

- 4. On the displayed page, click **Buy Public NAT Gateway**.
- 5. Configure required parameters. For details, see **Table 5-3**.

Select the VPC and the other subnet you created in **[Step 1: Create a VPC and](#page-37-0) [Two Subnets](#page-37-0)** for **VPC** and **Subnet**.

**Table 5-3** Descriptions of public NAT gateway parameters

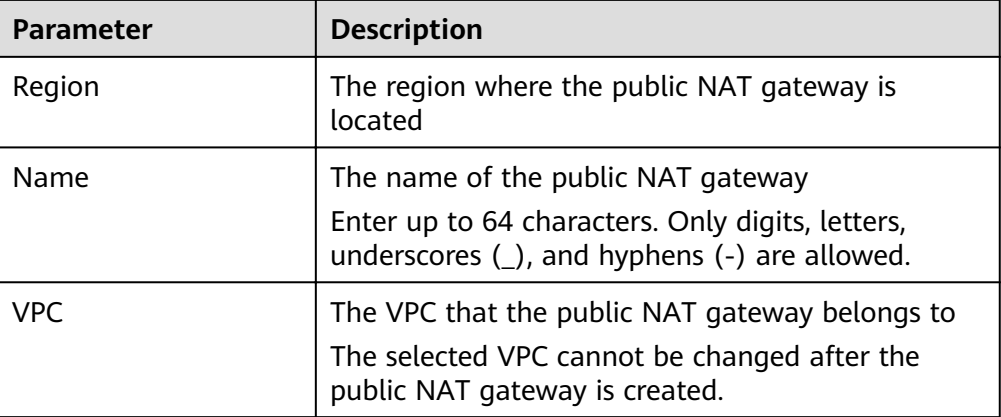

<span id="page-42-0"></span>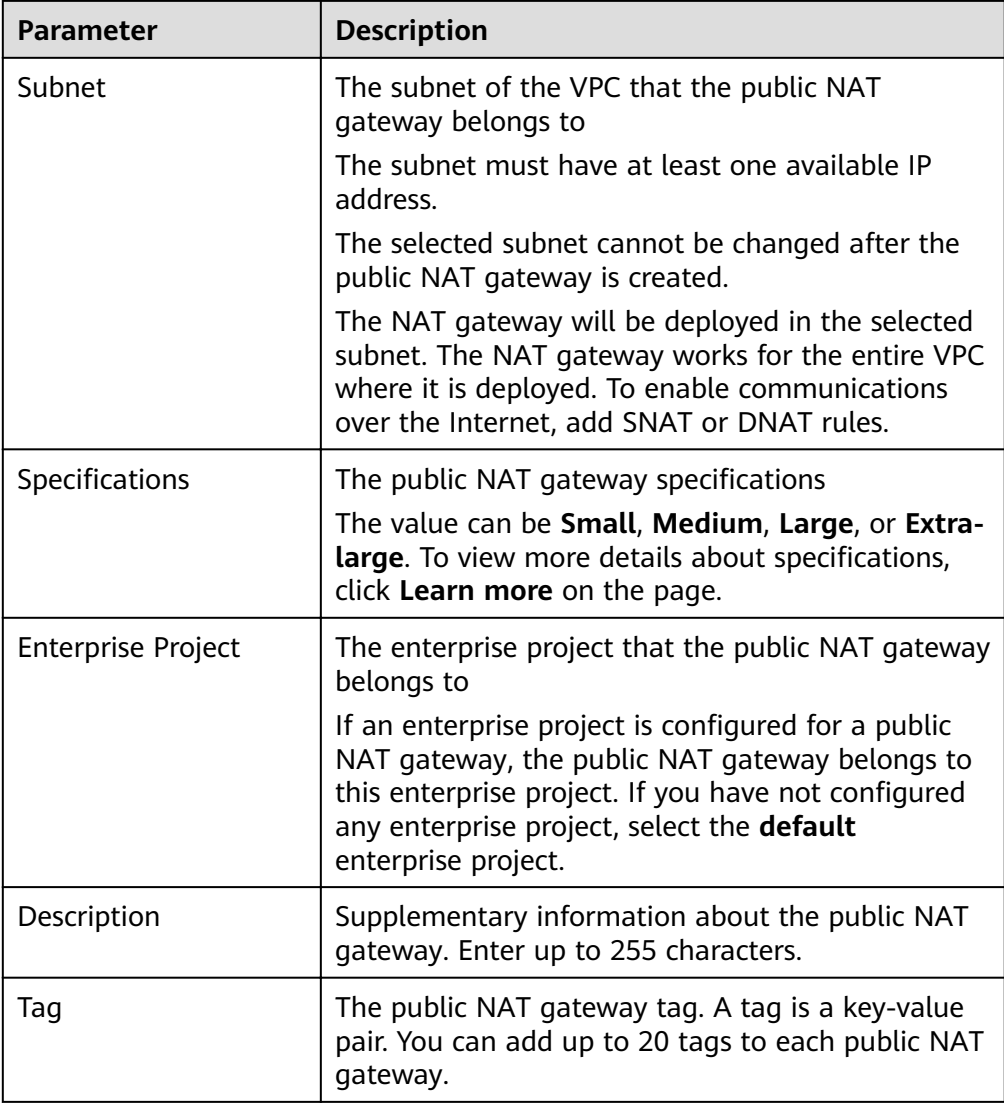

- 6. Click **Create Now**. On the page displayed, confirm the public NAT gateway specifications.
- 7. Click **Submit** to create a public NAT gateway.

It takes 1 to 6 minutes to create a public NAT gateway.

8. In the list, view the status of the public NAT gateway.

## **5.7 Step 6: Add the Default Route**

#### **Scenarios**

If the VPC already has one or more NAT gateways configured, a route table must be created for the second public NAT gateway. You need to add the default route (0.0.0.0/0) with the next hop set to the second public NAT gateway in the new route table you have created.

#### **Procedure**

- 1. Log in to the management console.
- 2. Click  $\bigcirc$  in the upper left corner and select the desired region and project.
- 3. Click **Service List** in the upper left corner. Under **Networking**, select **Virtual Private Cloud**.
- 4. In the navigation pane on the left, choose **Route Tables**.
- 5. In the route table list, click the name of the route table to which you want to add a route.
- 6. Click **Add Route** and configure required parameters.

You can click  $\bigoplus$  to add more routes.

**Table 5-4** Parameter descriptions

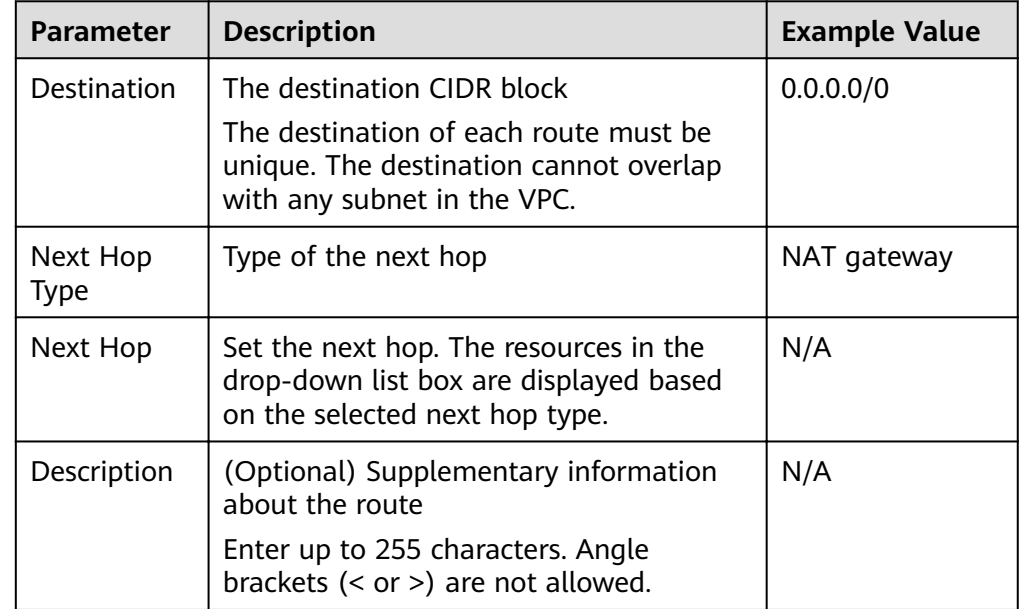

7. Click **OK**.

# **6 Change History**

<span id="page-44-0"></span>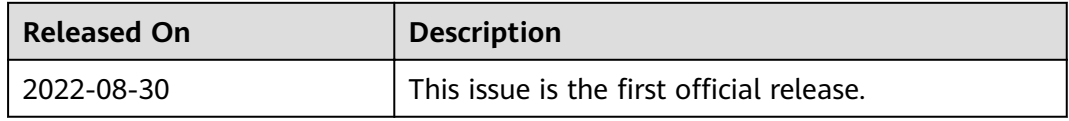